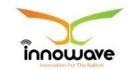

Innowave IT Infrastructures Ltd.

# **User Manual Trade License**

Trade License

#### **Document Information**

| <b>Document Name</b> | User Manual- Trade License |
|----------------------|----------------------------|
| Released Version     | 0.3                        |
| Released Date        |                            |

#### **Document Revision History**

| Version | Author             | Date               | Changes<br>incorpora<br>ted | Reviewe<br>d By  | Revie<br>w Date | Approved<br>By | Approve<br>Date |
|---------|--------------------|--------------------|-----------------------------|------------------|-----------------|----------------|-----------------|
| 0.1     | Rutuja<br>Someskar | 09-<br>05-<br>2018 | Initial draft               | Girish<br>Gosavi | 11-05-<br>2018  |                |                 |
| 0.2     | Rutuja<br>Someskar | 14-<br>05-<br>2018 | Changes<br>Incorporat<br>ed | Girish<br>Gosavi | 15-05-<br>2018  |                |                 |
| 0.3     | Rutuja<br>Someskar | 16-<br>05-<br>2018 | Changes<br>Incorporat<br>ed | Girish<br>Gosavi | 17-05-<br>2018  |                |                 |

**Disclaimer:** This document contains proprietary confidential information of Innowave IT Infrastructure Ltd. to be used solely for the project Implementation of an Integrated Web-Based Solution across ULBs in State of Maharashtra, by accepting this document, agrees that neither this document nor the information disclosed herein, nor any part thereof, shall be reproduced or transferred to other documents, or used or disclosed to others for any purpose other than the project.

## **Table of Contents**

Trade License

| 1 | Defi<br>5 | nitions, Acronyms and Abbreviations |
|---|-----------|-------------------------------------|
| 2 | Sco<br>6  | pe                                  |
| 3 | Intr<br>8 | oduction to Trade License           |
| 4 | Hov<br>9  | to start using this portal          |
|   | 4.1       | Login Process                       |
|   | 1.1.1     | Registered Citizen/Employee:        |
|   | 1.1.2     | Non Registered Citizen:             |
|   | 4.2       | Search                              |
|   | 4.3       | Track your Application              |
|   | 4.4       | Verify Certificate/Outputs          |
|   | 4.5       | Citizen Service                     |
|   | 4.6       | Dashboard                           |
|   | 4.7       | Know Your Details                   |
|   | 4.8       | ULB's List                          |
|   | 4.9       | Online Payment                      |
|   | 4.10      | User Guide                          |

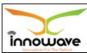

|   | 4.11 | Eve<br>34  | nt                          |
|---|------|------------|-----------------------------|
|   | 4.12 | Con<br>35  | act Us                      |
| 5 | Mas  | ters       |                             |
| _ | 37   |            |                             |
|   |      |            |                             |
|   | 5.1  | Serv<br>37 | ice Charge                  |
|   | 5.1  | .1         | SEARCH                      |
|   | 5.1  | .2         | ADD41                       |
|   | 5.2  | Lice<br>44 | nse Validity Period         |
|   | 5.2  | .1         | SEARCH 46                   |
|   | 5.2  | .2         | ADD49                       |
|   | 5.3  | Serv       | rice Charge Rate Entry 53   |
|   | 5.3  | .1         | SEARCH56                    |
|   | 5.3  | .2         | ADD                         |
| 6 | Trai | 1620       | ion                         |
| Ŭ | 66   | isac       |                             |
|   | 6.1  | Insp       | ection                      |
|   | 6.1  |            | Inspection Intimation Entry |
|   | 6.1  | .2         | Inspection Entry74          |
|   | 6.2  | Sho<br>85  | w Cause Notice              |

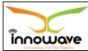

| 6.3          | Hearing Rescheduling Entry                              |
|--------------|---------------------------------------------------------|
| 6.4          | Hearing Order                                           |
| 6.5          | Suspension of License by Force                          |
| 6.6          | Cancellation of License by Force                        |
| 6.7          | Reminder Notice for Renewal                             |
| 6.8          | Reminder Notice for Expired License                     |
| 6.9          | LOI Generation                                          |
| 7 Rep<br>124 | ort                                                     |
| 7.1          | License Register                                        |
| 7.2          | LOI Register                                            |
| 7.3          | Defaulter List                                          |
| 7.4          | License History                                         |
| 7.5          | Forecast Impact of Reduction / Deduction of License Fee |
| 7.6          | Ageing Report for Application Pending for Approval      |
| 7.7          | List of Renewal / Non-Renewed / Late Renewed License    |
| 7.8          | List of Applications Pending for Action                 |
| 7.9          | Re-Print Notices                                        |
| 8 Dat<br>144 | a Entry                                                 |
| 8.1          | License Data Entry                                      |
| 8.2          | License Upload/Download                                 |
|              | Confidential ©Innowave It Infrastructures ltd. Page   5 |

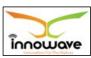

# 1 Definitions, Acronyms and Abbreviations

| Abbreviations | Description                          |
|---------------|--------------------------------------|
| ULB           | Urban Local Body                     |
| DMA           | Director of Municipal Administration |
| СО            | Chief Officer                        |
| LOI           | Letter of intimation                 |

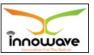

#### 2 Scope

The scope of work is to implement an integrated system for the various services of the urban local bodies situated in the state of Maharashtra. The Municipal Corporations of Thane, Mumbai, Nagpur, Nashik, Pune and Pimpri Chinchwad are excluded from the scope of work.

The scope includes the following:

- software/solution development and implementation
- · deployment of solution centrally on cloud
- implementation and maintenance of the system including the support required for cloud hosting at Data Centre

Firstly, the solution should be hosted in Tier-3 data centre for 2 years after GOLive, and then shall be shifted to State Data Centre of Govt of Maharashtra.

This module aims to improve the efficiency of the tree Census operations in the ULB. This module gives comprehensive details of Inspection, Survey Application etc.

The module is bifurcated into various sections namely "Master", "Transaction", "Data Entry" and "Reports".

List of Masters present under master node in the proposed system are as follows:

- Service Charge
- · License Validity Period
- Service Charge Rate Entry

List of Services present under transaction node in the proposed system are as follows:

- Inspection
- Show Cause Notice

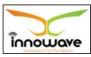

Trade License

- Hearing Rescheduling Entry
- · Hearing Order
- · Suspension of License by Force
- · Cancellation of License by Force
- Reminder Notice for Renewal
- LOI Generation

List of Reports present under Report node in the proposed system are as follows:

- · License Register
- · LOI Register
- Defaulter List
- License History
- Forecast Impact of Reduction/Deduction of License Fee
- Ageing Report for Application Pending for Approval
- List of Renewal/ Non Renewed/ Late Renewed License
- List of Applications Pending for Action
- Re-Print Notices

Apart from this, data entry provision is also been given in the system

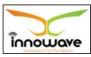

#### **3 Introduction to Trade License**

Trade License is certificate/document issued by the respective municipalities /corporations which grants the permission to carry on a particular trade or business for which it is issued under mentioned terms and condition.

It is a License issued by the Local authority to run the listed business by the trader within the jurisdiction of the local body.

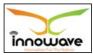

Trade License

# 4 How to start using this portal

**Note:** This section is all about the overall flow of the application. If user wishes to skip this section and directly jump to the main focused part of this user manual then <u>click here</u>

On Google Chrome, type the following address to access the Application

URL: <a href="https://mahaulb.in/Mahaulb/index">https://mahaulb.in/Mahaulb/index</a>

The following home page will appear

**Note:** Provision is given by the system to select the language; user can select either Marathi or English from "**Choose language**" option

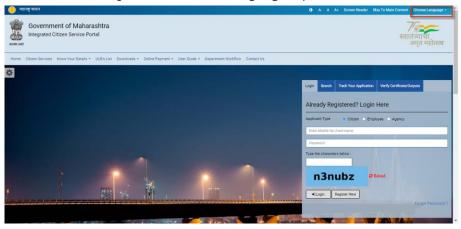

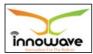

<u>User Manual</u>

Trade License

#### 4.1 Login Process

#### 1.1.1 Registered Citizen/Employee:

User need to select any one option according to the applicant type, if user is citizen then select "Citizen" and if user is employee then select "Employee" Enter the login ID and password as provided and click on "Login" button.

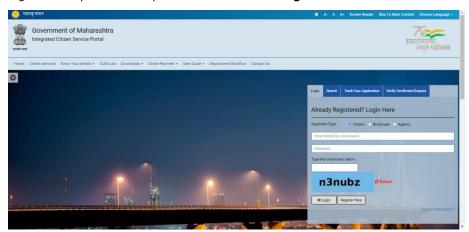

**Note:** For citizen login, provision Taluka is not given to select the ULB whereas for employee login it is mandatory to select the ULB name. Taluka

Following screen will appear after successful login of Employee

Trade License

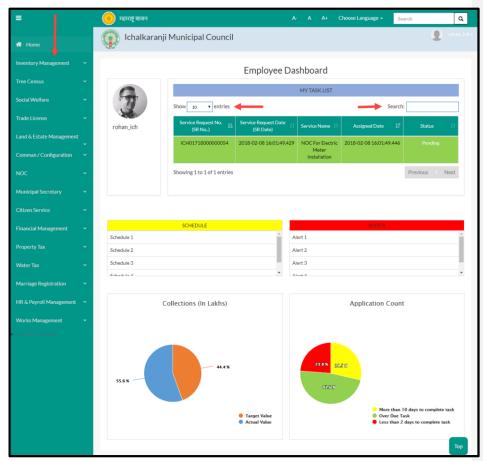

- Employee can view all the modules for which user is having rights in the application on left hand side of the screen as highlighted in above screen
- The count of services displayed in grid of "My Task list" cab be changed using "show" option.
- "Search" option is used to search a service amongst n number of service request present in grid.

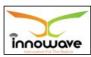

Trade License

• The pie chats present at the bottom gives the graphical representation of applicant count and collections (In lakh)

Below is the color significance for both the pie charts

# > Collection (In Lakhs)

- Blue color Target Value
- Orange Color Actual Value

#### > Application Count

- Green color Overdue task
- Red Color Less than 2 days to complete task 
  ☐ Yellow Color More than
   10 days to complete task

## 1.1.2 Non Registered Citizen:

If user is a non-registered citizen then user can create the account by clicking "**Register here**" option as shown in below screen

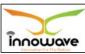

<u>User Manual</u> Trade License

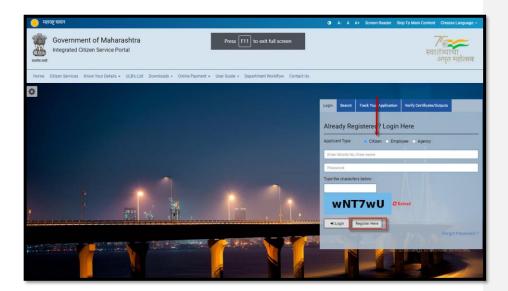

When clicked on " $\mathbf{Register\ Here}$ " option, below registration form is been displayed by the system

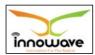

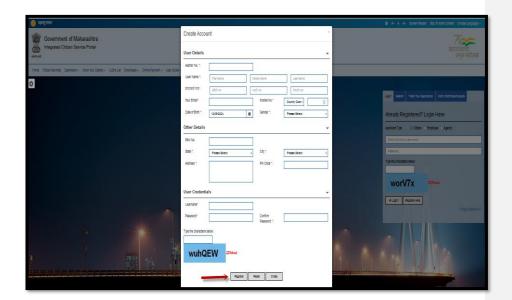

# Below is the description of all the fields present on form

| Sr. No | Field Name       | Description                                  |
|--------|------------------|----------------------------------------------|
| 1.     | Mobile No.       | Enter your mobile number                     |
| 2.     | Your Name        | Enter your name                              |
| 3.     | Your Email       | Enter your Email Id                          |
| 4.     | Username         | Enter Username                               |
| 5.     | Password         | Enter Password                               |
| 6.     | Confirm Password | Confirm password by re-entering the password |

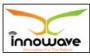

Trade License

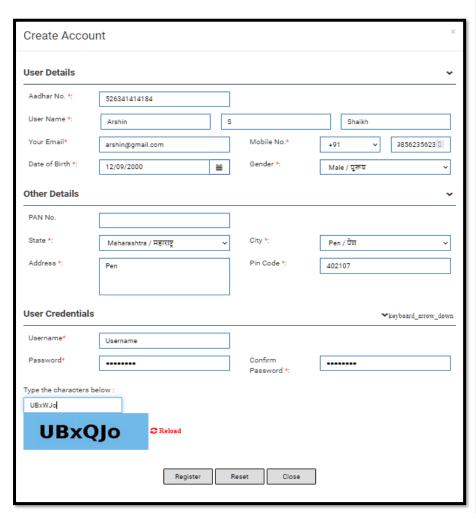

Below screen with entered data is for your reference Post entering all the details, click on "  ${\bf Register}''$  option .

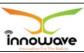

Below is the description of all the fields present on form.

| Sr. No | Field Name             | Description                                   |
|--------|------------------------|-----------------------------------------------|
| 1.     | Aadhar No              | Enter Aadhar number                           |
| 2.     | Full Name              | Full name will be displayed by the system     |
| 3.     | Mobile No.             | Mobile number will be displayed by the system |
| 4.     | Email ID               | Email ID will be displayed by the system      |
| 5.     | PAN Number             | Enter PAN number                              |
| 6.     | Correspondence Address | Enter Correspondence Address                  |
| 7.     | Permanent Address      | Enter Permanent Address                       |

Post entering all the details, click on " $\mathbf{Add}''$  option to successfully add the details in the system. When clicked on " $\mathbf{add}''$  option citizen will be redirected to the home page as shown below

"**Reset**" (पुनर्स्थयत करा) option is used to clear the entered data on form

Following screen will be displayed after successful login/Registration of Citizen

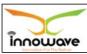

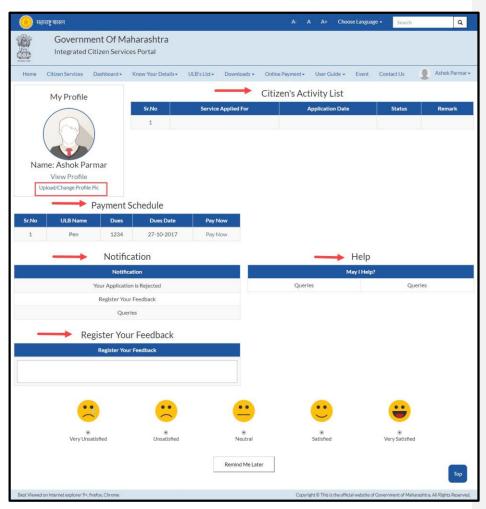

- Citizen can upload/change profile picture by clicking on "Upload/Change profile pic" option
- On-going activities of citizen are listed in "Citizens Activity List" section

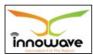

Trade License

- All the pending payments are displayed in a grid under "Pending Schedule" section
- Any application related notification will be displayed under "Notification" section
- "Help" section will contain a pdf file, wherein bifurcation will be done on basis of module and service explanation will be mentioned module wise.
- Feedback related to any service can be written in "Register your Feedback"

#### 4.2 Search

Search option is used to search a service by typing the initial letters of the service or any random letter. Service similar to the entered letters will be displayed in the dropdown.

Refer below screen,

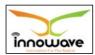

Trade License

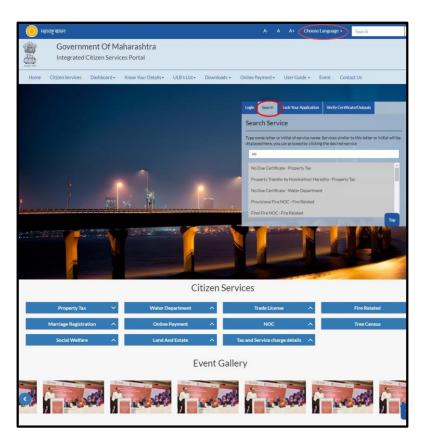

On clicking any of the service listed in the dropdown, "Apply" page will be displayed by the system. User can directly apply for a service using this option

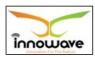

<u>User Manual</u> Trade License

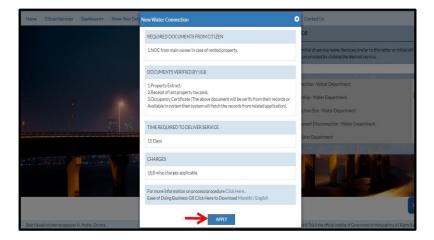

When clicked on "Apply" button, service application page will be opened.

# 4.3 Track your Application

"Track your application" option is used to track the status of the application. User can get to know the status by selecting the ULB Name from the dropdown and entering the application ID.

Refer Below Screen

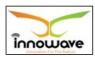

Trade License

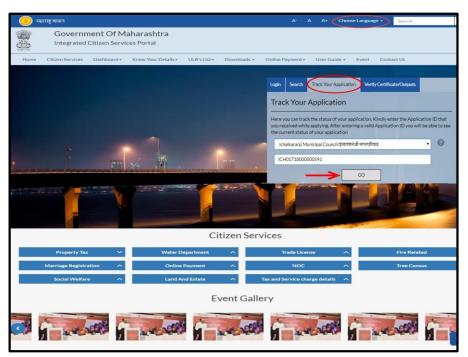

After entering the application ID click on "Go" button.

Below screen is displayed when clicked on "GO"

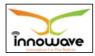

Trade License

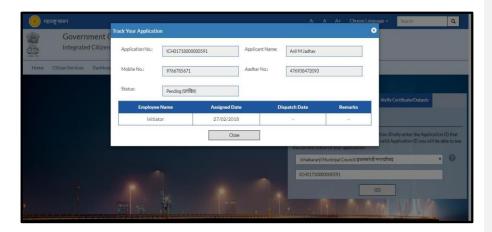

Using this option user can track the status of the application. As seen in above screen the status of application is displayed as "pending"

#### 4.4 Verify Certificate/Outputs

 $\label{thm:condition} \mbox{``Verify Certificate/Outputs'' gives information about the document (Water Bill/NOC/License etc.)}$ 

This option is basically of more advantage for any official person who may or may not be the part of the process to verify the documents submitted by an individual.

For example: Police officials can use this option to cross check the document of Passport etc.

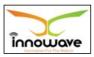

<u>User Manual</u> Trade License

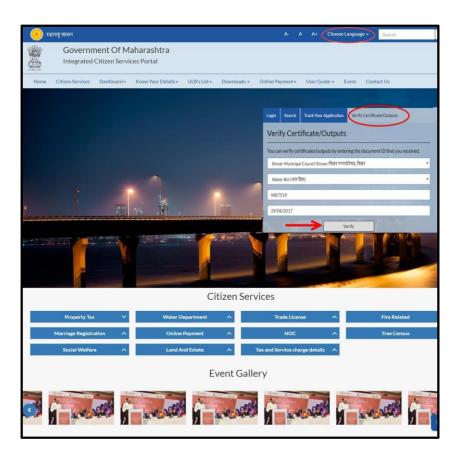

Below is the description of all the fields present on form

| Sr. No                              | Field Name                | Description                  |  |  |  |
|-------------------------------------|---------------------------|------------------------------|--|--|--|
| Verify (                            | Verify Certificate/Output |                              |  |  |  |
| 1. ULB Select ULB from the dropdown |                           | Select ULB from the dropdown |  |  |  |

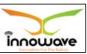

| 2. | Type of Document | Select the document type from the dropdown(Water Bill/NOC/Property Bill etc.) |
|----|------------------|-------------------------------------------------------------------------------|
| 3. | Document Number  | Enter "Document Number"                                                       |
| 4. | Document Date    | Select document date from the date picker or enter the date manually          |

After entering all the required data when clicked on "Verify" option below screen will be displayed by the system

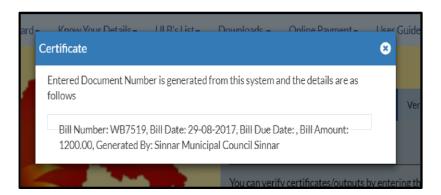

#### 4.5 Citizen Service

Citizen can directly apply for any service without registration as well. User can either click on "Citizen Service" tab or scroll down the page and select requested Department to apply as shown in below screen

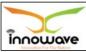

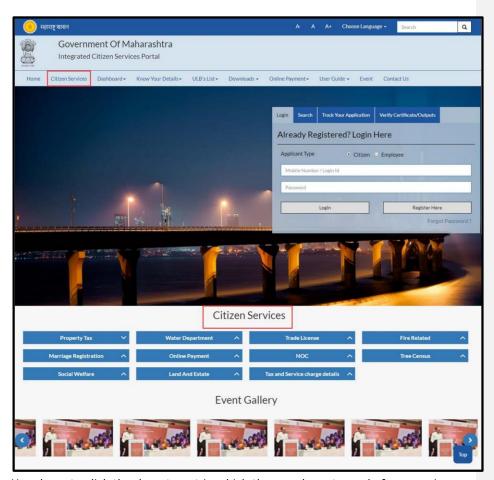

User have to click the department in which the user have to apply for a service, post selection of department click on the service from the dropdown and later click on "Apply" option

Path: Department Selection→ Service Selection→ "Apply"

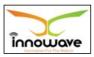

Below mentioned are the services present for respective department  $% \left( 1\right) =\left( 1\right) \left( 1\right) \left( 1\right)$ 

| Sr. No | Department Name  | Service Name                             |
|--------|------------------|------------------------------------------|
|        |                  | No Due Certificate                       |
|        |                  | Extract Of Property                      |
|        |                  | Exemption for Vacancy of Property        |
| 1.     | Property Tax     | Self-Assessment                          |
|        |                  | Objection Registration                   |
|        |                  | Property Transfer by Nomination/Heredity |
|        |                  | Property Transfer by Other modes         |
|        |                  | Property Tax Calculator                  |
|        |                  | New Water Connection                     |
|        |                  | Change Of Ownership                      |
|        | Water Department | Change Of Connection Size                |
|        |                  | Temporary/Permanent Disconnection        |
| 2.     |                  | Reconnection                             |
|        |                  | Change of Usage                          |
|        |                  | Renewal Of Plumber License               |
|        |                  | No Due Certificate                       |
|        |                  | Pay My Dues                              |
|        |                  | Issuance Of License                      |
|        |                  | Renewal Of License                       |
|        |                  | Duplicate License                        |
|        |                  | Transfer Of License By Heredity          |
| 3.     | Trade License    | Transfer Of License by Other modes       |
|        |                  | Cancellation Of License                  |
|        |                  | Change In Business Name                  |
|        |                  | Change In Business                       |

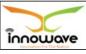

<u>User Manual</u> Trade License

|     |                       | Change In Owner/Partner Name                   |
|-----|-----------------------|------------------------------------------------|
|     |                       | Increase/Decrease Partner                      |
|     |                       | Provisional Fire NOC                           |
|     |                       | Final Fire NOC                                 |
| 4.  | Fire Related          | Renewal Of Fire NOC                            |
|     |                       | Fire Certificate                               |
|     |                       | Issuance Of Technical Remarks                  |
|     |                       | Marriage Registration certificate              |
| 5.  | Marriage Registration | Marriage Registration correction               |
|     |                       | Marriage Certificate                           |
|     |                       | Reissue Of Marriage Certificate                |
|     |                       | Property Tax Collection                        |
|     |                       | Water Bill Payment                             |
| 6.  | Online Payment        | License Renewal                                |
|     |                       | Application Charges                            |
|     |                       | Payment Against LOI                            |
| 7.  | Tree Census           | Application For Tree Census                    |
|     |                       | NOC For Hoarding/Banner                        |
|     |                       | NOC For Mandap/Stall                           |
|     |                       | NOC For Electric meter installation            |
|     |                       | NOC for Road Digging For Cable Installation    |
|     |                       | Pool/Snooker Indoor Business NOC               |
| 8.  | NOC                   | NOC for fast food on wheels/roads/public place |
|     |                       | Medical Business/store NOC                     |
|     |                       | Meet shop NOC                                  |
|     |                       | NOC for Hospital                               |
|     |                       | NOC for Tours and Travels                      |
| 9.  | Social Welfare        | Application for scheme                         |
| 10. |                       | Advertising Hoarding Agreement                 |

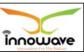

|     |                        | Advertising/Hoarding Renewal Of Agreement |
|-----|------------------------|-------------------------------------------|
|     |                        | Advertising/Hoarding Cancellation Of      |
|     | Land and Estate        | Agreement                                 |
|     |                        | Advertising/Hoarding License Application  |
| 11. | Tax and Service Charge | Tax Details                               |
|     | Details                |                                           |

Note: Citizen Services are not applicable for all the modules

#### 4.6 Dashboard

Dashboard gives the graphical view of reports/application/ services etc. There are two types of dashboards listed in the dropdown namely "**ULB Dashboard**" and "**DMA Dashboard**".

Below is the screen to locate the "Dashboard" tab on home screen

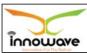

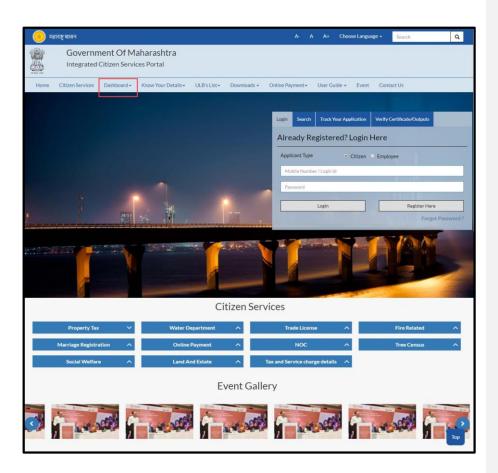

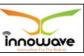

Trade License

On Click of "  ${\bf DMA\ Dashboard}''$  below screen will be displayed

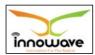

<u>User Manual</u> Trade License

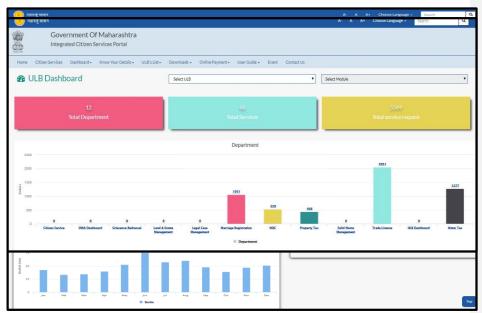

On Click of "ULB Dashboard" below screen will be displayed

## 4.7 Know Your Details

"Know Your Details" tab is used to fetch user details for any request or application from the system on basis of holder name, registration number etc.

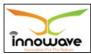

Trade License

Below is the screen to locate the "Know Your Details" tab on home screen

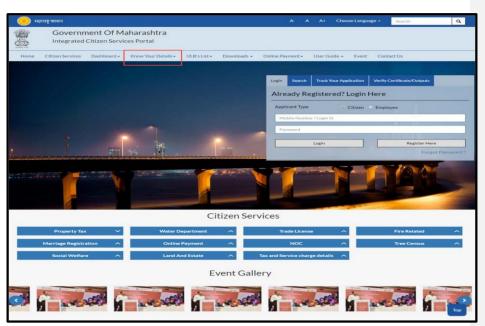

User can to know the details of five services which are listed as below. These services will be present in the dropdown when click on **"Know Your Details"** 

- Know Your Property ID
- Know Your Water Connection
- Know Your Trade License
- Know Your Ward and Zone
- Know Your Marriage Registration Number

Note: The search parameters will vary on selection of the service

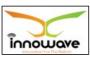

Trade License

#### 4.8 ULB's List

This option is basically used to navigate and search the ULB's present in the District, Below is the screen to locate the "**ULB's List**" option on home screen.

Currently the dropdown values for "**ULB list**" option are "Roha Municipal Council", "Alibag Municipal Council" and "View More", on clicking the "**view more**" option, additional ULB's can be selected as per the district and then user will be redirected to the selected ULB home page.

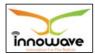

<u>User Manual</u> Trade License

Whereas when clicked on "Roha Municipal Council" and "Alibag Municipal Council" user will be redirected to the associate home page as per the selection.

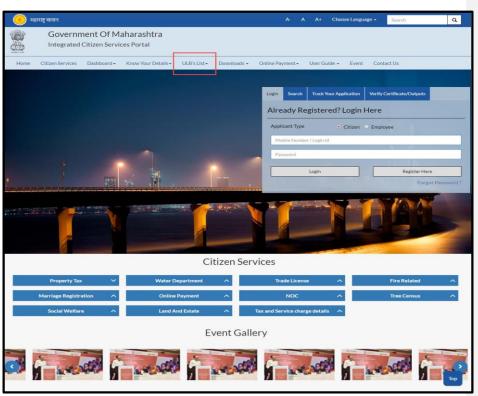

#### 4.9 Online Payment

Online Payment option is used to do the payments for a service or application directly. Search will be done on basis of property Number for property Tax module, similarly the search parameter will differ as per service.

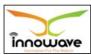

Trade License

User Manual

Below is the screen to locate the "Online Payment" tab on home screen

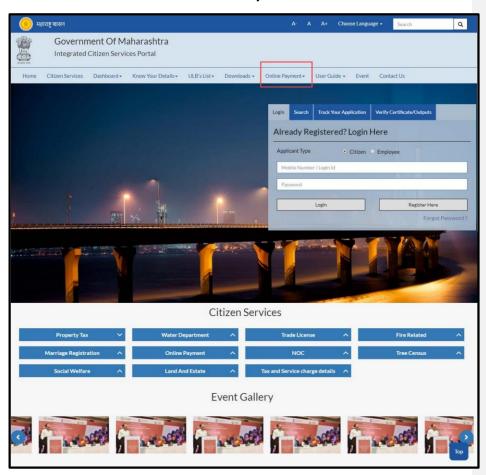

User can do the Online Payment for five services which are listed as below. These services will be present in the dropdown when clicked on "Online

# Payment"

- Property Bill Payment
- Water Bill Payment

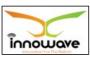

Trade License

- License Renewal
- Application Charges
- Pay Against LOI

# 4.10 User Guide

The main purpose of "user guide" is to let know the users about the flow and schema of each and every module/service etc. currently present in the application for better understanding of the same.

Below is the screen to locate the "User Guide" tab on home screen

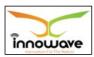

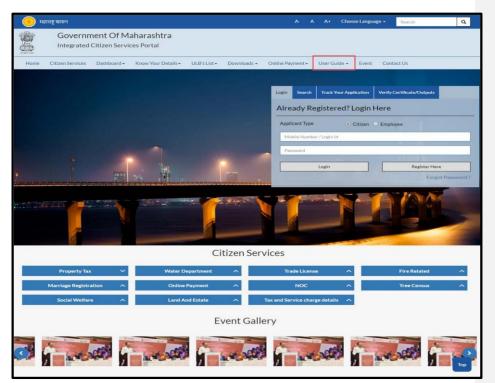

"User Manuals", "Presentations" and "FAQ's" are present in the dropdown of "User guide" tab

User manuals and presentations will contain the description about module and usage of each and every module.

#### **4.11 Event**

Event option is used to make the users aware of the on-going events

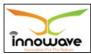

User Manual Trade License

Below is the screen to locate the "**Event**" tab on home screen

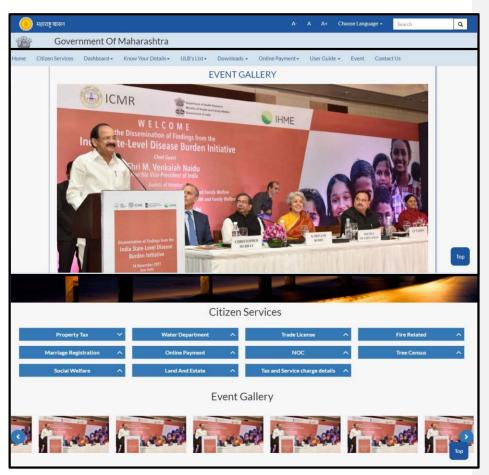

When clicked on "Event" option below screen will be displayed

# 4.12 Contact Us

"Contact us" option is given for user privilege, any queries or concerns regarding the application/service" can be registered using this option. Below

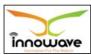

is the screen to locate the "Contact Us" tab on home screen below screens is displayed when clicked on "Contact Us" option

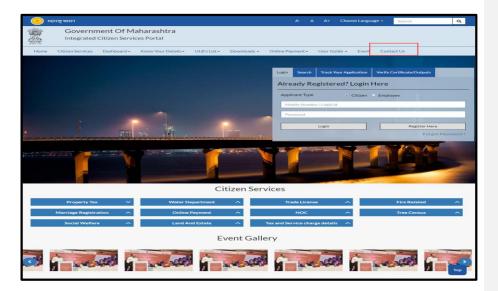

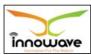

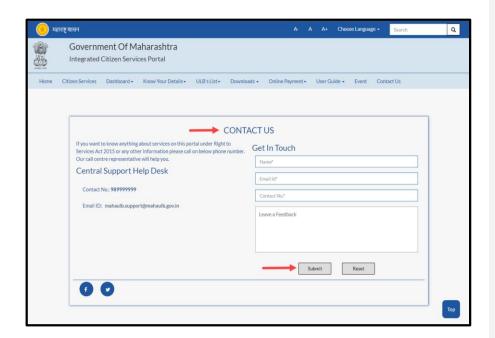

Below is the description of all the fields present on form

| Sr. No | Field Name       | Description               |
|--------|------------------|---------------------------|
| 1.     | Name             | Enter your name           |
| 2.     | Email Id         | Enter your Email Id       |
| 3.     | Contact No       | Enter your contact number |
| 4.     | Leave a feedback | Enter Feedback            |

Post entering the details click on **"Submit"** button, to reset the entered data click **"Reset"** button

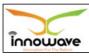

Trade License

### **5 Masters**

## 5.1 Service Charge

Service Charge master is used to define the charge applicable day for a particular service. The usage of this master is for calculating the penalty fee if any, while application/scrutiny as per the mentioned applicable day.

This service is basically applicable for penalty charges and late fee charges.

Below is the example given for the above said scenario.

**For example:** Consider the renewal of license fee, for this charge type the grace time post renewal day is 5, then after 5 days penalty charges will start getting added in the fee. The penalty charges will later be seen in the receipt while applying for renewal of license. The aforesaid "5" days count is defined in this master namely "Service Charge".

**Follow the path:** Department login →Trade License →Master→ Service Charge

Below mentioned screen is displayed when clicked on "Service Charge"

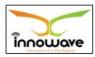

Trade License

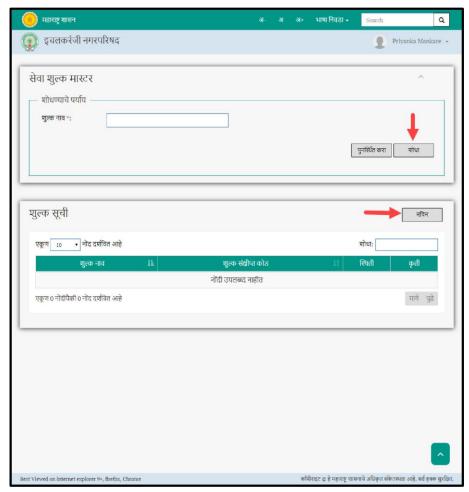

User can search for any charge name through "Search" (शोधा) option.

"**Reset**" (पुनर्स्थयत करा) option is used to clear the entered data on form.

 ${\bf ``Edit''}$  option is used to edit the existing data.

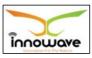

Trade License

"Add" (निवन) option is used to add the day's count from which additional fees should get added for a particular charge

Firstly let us go through the entire flow of **search** (शोधा) option **5.1.1 SEARCH** 

Enter the charge name and Click on **"search"** (शोधा) option (highlighted with red arrow in below screen).

**Note**: user can enter initial letter of charge name or any random alphabet to search the charge name

Below screen will be displayed when clicked on **search** (शोधा ) option.

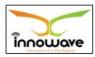

Trade License

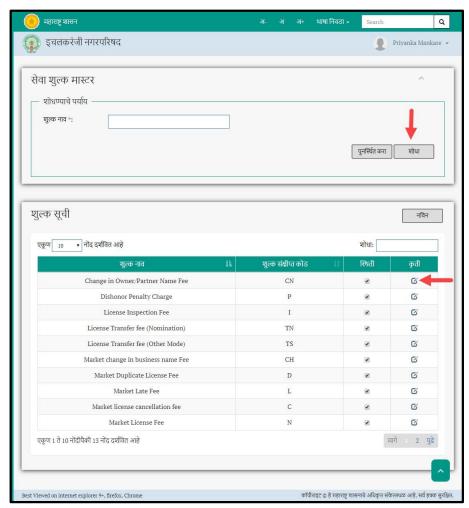

The data present in the system as per the entered parameter will be displayed Charge List section; User need to click on "edit" option as shown with red arrow in above screen to edit the record.

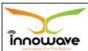

User Manual Trade License

Eelow screen appears when clicked on edit option

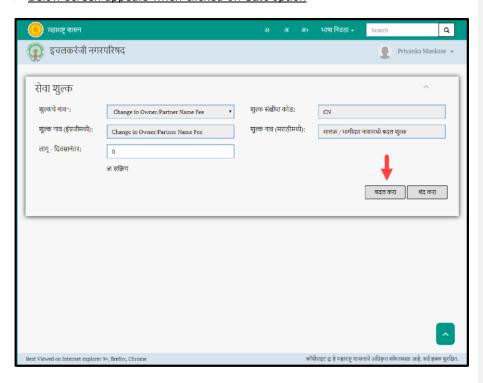

Below is the description given for all the fields present on form

Note: Greyed out fields cannot be edited

| Sr. No | Field Name          | Description                                                          |
|--------|---------------------|----------------------------------------------------------------------|
| 1.     | शुल्क नाि           | The charge name which is selected for editing will be displayed here |
| 2.     | शुल्क संक्षीप्त कोड | Auto displayed by the system on basis of charge name                 |

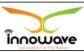

User Manual Trade License

| 3. | शुल्क नाि )इंध्जीमग्रयइ   | Auto displayed by the system on basis of charge name |
|----|---------------------------|------------------------------------------------------|
| 4. | शुल्क नाि<br>)मरामीमग्रयइ | Auto displayed by the system on basis of charge name |
| 5. | लागू – ददिसानंतर          | Enter the applicable after days in numbers           |
| 6. | सदिय                      | Check/uncheck the status                             |

User can save the edited record by clicking the "update" button (ৰৱল ক্যা) as shown with red arrow in above screen, if no duplication of data is found and all the validations are fulfilled then a message will be displayed by the system saying "Successfully Updated"

"Close" (ৰব্ল ক্ষা) option is used to close the current form **5.1.2 ADD** 

User will have to click on "Add" (निवन) option to add the charge applicable days name in the system, refer below screen.

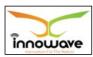

Trade License

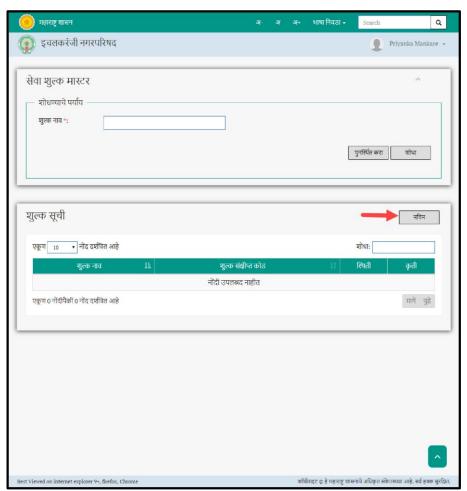

Following screen Is displayed When clicked on **Add** ( नविन ) Button (Highlighted With red arrow in above screen)

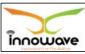

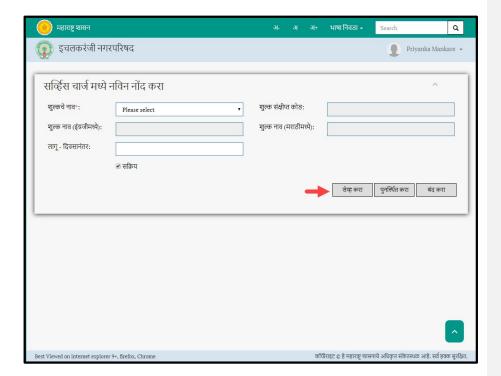

## Below is the description of all the fields present on form

## Note: Greyed out fields cannot be edited

| Sr. No | Field Name                            | Description                                          |
|--------|---------------------------------------|------------------------------------------------------|
| 1.     | <u>,शुल्क नाि</u>                     | Select charge name from the dropdown()               |
|        |                                       | Dropdown not working                                 |
| 2.     | शल्क संक्षीप्त कोड                    | Auto displayed by the system on basis of charge name |
| 3.     | शल्ु क ना <mark>इंग्रजीमध्ये</mark> ) | Auto displayed by the system on basis of charge      |
|        |                                       | name                                                 |

Confidential ©Innowave It Infrastructures ltd. Page | 49

Formatted: Font: 11 pt, Complex Script Font: 11 pt

Formatted: Font: 11 pt, Complex Script Font: 11 pt

Formatted: Font: 11 pt, Complex Script Font: 11 pt

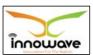

Trade License

| 4. | <u>शुल्क नािशनः</u>                             | Auto displayed by the system on basis of charge name |
|----|-------------------------------------------------|------------------------------------------------------|
|    | <del>(मर ाम ीम ग्र</del><br>—— <del>य )</del> इ |                                                      |
| 5. | ·                                               | Enter the applicable after days in numbers           |
|    |                                                 |                                                      |
| 6. | सदिय                                            | Check/uncheck the status                             |
|    |                                                 |                                                      |

User can save the added "applicable days after" for a particular charge name by clicking the "Save" (सइव्ह कर ा) button (Highlighted with red arrow in above screen); if no duplication of data is found and all the validations are fulfilled then a message will be displayed by the system saying "Successfully Added"

"Close" (बंद कर ा) option is used to close the current form

"**Reset**" (पुन र्स् थ थ त कर ा ) option is used to clear the entered data on form

#### 5.2 License Validity Period

System provides the facility to define License type wise validity period. Multiple unique license validity periods can be defined for a License type. License end date is calculated based on the year type and validity period.

E.g. If validity period is 1 year, Year type is financial and license start date is 1jul-2017, then license end date will be 31-Mar-2018. If year type is calendar, then license end date will be 31-dec-2017. ULB admin has right to add, update and delete (inactive) the record. User can press <**Add**> button to add the record. To search, update, view or delete record, user needs to first search record by giving search criteria and press search button. After clicking <**Search**> button, record gets retrieved in license validity period list section.

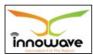

Trade License

**Follow the path:** Department login →Trade License →Master→ License Validity Period

Below mentioned screen is displayed when clicked on "License Validity Period"

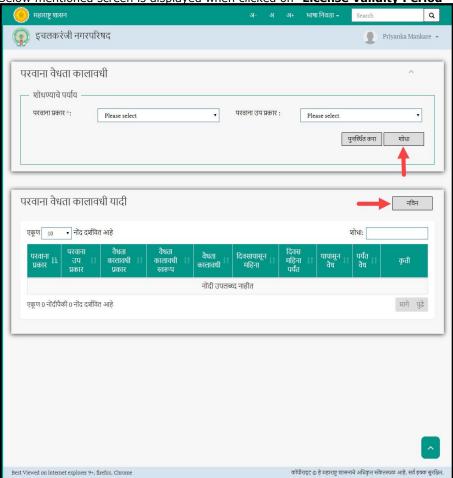

User can search for any license details on the basis of license type and license

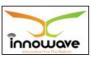

Trade License

sub type through **"Search"** (शोध ा ) option as well as add license validity period for a license in the system using **"Add"** option (नव िन )

"**Reset**" (पनु र्स्थ थ त कर ा ) option is used to clear the entered data on form.

 ${\bf ``Edit''}$  option is used to edit the existing data.

Firstly let us go through the entire flow of **search** (शोध া ) option **5.2.1 SEARCH** 

Select required parameters and Click on "search" (शोध ा ) option (highlighted with red arrow in below screen).

Below screen will be displayed when clicked on **search** (शोध ा ) option.

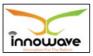

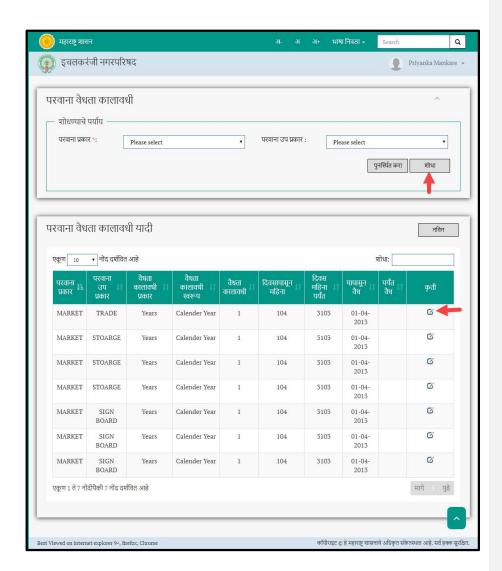

Below is the description of all the fields present on form.

Sr. No Field Name Description

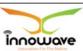

User Manual Trade License

| 1. | पर िाना |       | िाना   | Select license type from the dropdown                                                   |
|----|---------|-------|--------|-----------------------------------------------------------------------------------------|
|    |         | प्रका | τ      | (Trade/Market)                                                                          |
| 2. | पर      |       | िाना   | Select license sub type from the dropdown. The                                          |
|    |         | 3प    | प्रकार | license subtype is interdepended on license type.                                       |
|    |         |       |        | If user selects "trade" as <b>license type</b> then trade related subtypes such as      |
|    |         |       |        | (Hotel/Hardware/Warehouse/Fruit Seller etc.) will be listed in license subtype dropdown |

The data present in the system as per the entered parameter will be displayed in License Validity Period List section; User need to click on "edit" option as shown with red arrow in above screen to edit the record

below screen appears when clicked on edit option

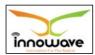

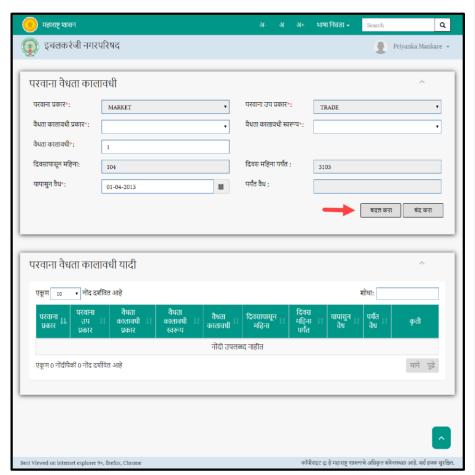

Below is the description given for all the fields present on form

Note: Greyed out fields cannot be edited

| Sr. No | Field Name        | Description                                                                             |
|--------|-------------------|-----------------------------------------------------------------------------------------|
| 1.     | पर िाना<br>प्रकार | The license type mapped to the record which is to be edited will be auto displayed here |

Trade License

| 2. | पर िाना<br>उप प्रकार      | The license sub type mapped to the record which is to be edited will be auto displayed here  |
|----|---------------------------|----------------------------------------------------------------------------------------------|
| 3. | िँधत ा<br>काल ािधी प्रकार | Select validity period type from the dropdown (As                                            |
|    |                           | on license date/ Calendar Year/ Financial Year/ As on license date with specified end date)  |
| 4. | िँधत ा काल ािधी<br>थिरू प | Select validity period format from the dropdown (Years) – only one value in dropdown is seen |
| 5. | िँधत ा<br>काल ािधी        | Enter license validity period in numbers                                                     |
| 6. | ददिसाप ासू न मवह<br>न ा   | Non editable – no value is seen                                                              |
| 7. | ददिस मवह न<br>ा पय<br>तं  | Non editable – no value is seen                                                              |
| 8. | याप ासू न<br>िैध          | Select license valid from date from date picker or enter the date manually                   |
| 9. | पय तं िैध                 | Non editable- no value is seen                                                               |

User can save the edited record by clicking the "update" ( बदल कर ा) button as shown with red arrow in above screen, if no duplication of data is found and all the validations are fulfilled then a message will be displayed by the system saying "Successfully Updated"

**"Close"** (बंद कर ा) option is used to close the current form

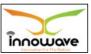

#### 5.2.2 ADD

User will have to click on "Add" (नव िन ) option to add a new license validity period in the system, refer below screen.

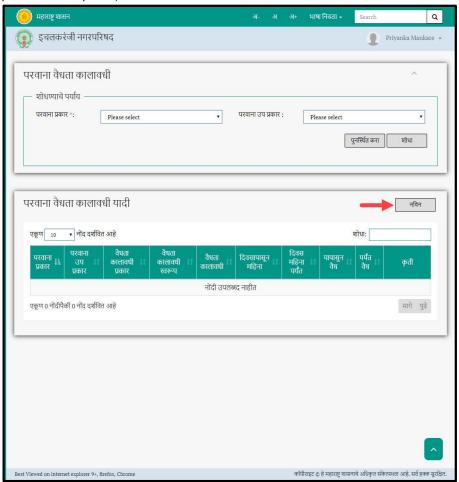

Following screen Is displayed When clicked on  $\bf Add\ (\mbox{\it eq}\mbox{\it f})$  Button (Highlighted With red arrow in above screen)

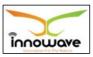

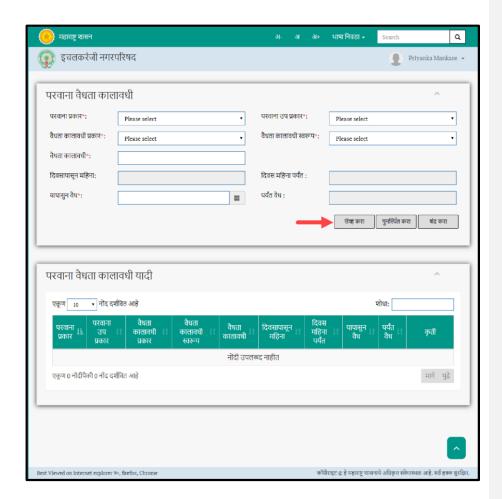

Below is the description of all the fields present on form

Note: Greyed out fields cannot be edited

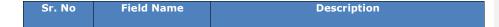

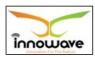

Trade License

| 1. | पर िाना          | Select license type from the dropdown                                                                                                    |
|----|------------------|----------------------------------------------------------------------------------------------------|
|    | प्रकार           | (All/Trade/Market)                                                                                                    |
| 2. | पर िाना          | Select license sub type from the dropdown. The                                                                                                    |
|    |                  | license subtype is interdepended on license type.                                                                                                    |
|    | उप प्रकार        | ,, , , , , , , , , , , , , , , , , , , ,                                                                                                     |
|    |                  | If user selects "trade" as license type then trade                                                                                                    |
|    |                  | related subtypes such as                                                                                                    |
|    |                  | (Hotel/Hardware/Warehouse/Fruit Seller etc.) will                                                                                                    |
|    |                  | be listed in license subtype dropdown                                                                                                    |
| 3. | िँधत ा           | Select validity period type from the dropdown (As                                                                                                    |
|    |                  | on license date/ Calendar Year/ Financial Year/ As                                                                                                    |
|    | काल ािधी प्रकार  | on license date with specified end date)                                                                                                    |
|    |                  |                                                                                                    |
| 4. | िँधत ा काल ािधी  | Select validity period format from the dropdown                                                                                                    |
|    | थिरू प           | (Years) – only one value in dropdown is seen                                                                                                    |
| 5. | िँधत ा           | Enter license validity period in numbers                                                                                                    |
|    | काल ािधी         |                                                                                                    |
| 6. |                  | Non editable – no value is seen                                                                                                    |
|    | ददिसाप ासू न मवह | The same is a same is a sa |
|    | न ा              |                                                                                                    |
|    |                  |                                                                                                    |
| 7. | ददिस मवह न       | Non editable – no value is seen                                                                                                    |
|    | ा पय             |                                                                                                    |
|    | तं               |                                                                                                    |
| 8. | याप ासू न        | Select license valid from date from date picker or                                                                                                    |
|    | - ~              | enter the date manually                                                                                                    |
| _  | িঁध              |                                                                                                    |
| 9. | पय तं िंध        | Non editable- no value is seen                                                                                                    |
| 1  |                  |                                                                                                    |

User can save the added license validity period by clicking the "Save" (सइव्ह कर ा) button (Highlighted with red arrow in above screen); if no duplication of data is

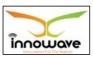

Trade License

found and all the validations are fulfilled then a message will be displayed by the system saying "Successfully Added"

**"Close"** (बंद कर ा) option is used to close the current form

"Reset" (पुन र्स् थ थ त कर ा ) option is used to clear the entered data on form

When clicked on **"save"** (सइव्ह कर ा) option, the added license validity period gets added in "License Validity Period List" section as **shown with red arrow in below screen** 

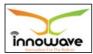

Trade License

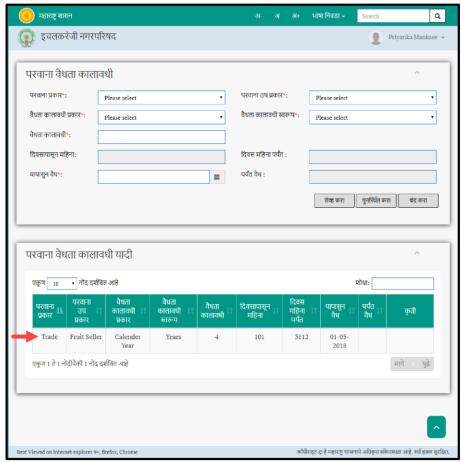

User can edit the same by clicking edit option.

### Action field is blank currently

## 5.3 Service Charge Rate Entry

System provides facility to define Charges/Fees for a particular service in the system. ULB admin has right to add, update and delete (inactive) the record.

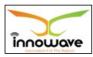

Trade License

Charges can be imposed at application level or scrutiny level. Charges are date tracked. Charges are defined for a combination of Charge Code, Service Name, Charge level, License type and sub type. If new rates are created for a combination of Charge name, Service name and License type, then existing rates gets end dated...

Following are various features such as user can define the charges on Flat as well on slab basis. There is another facility like depends on which help user to define charges on the basis of some dependencies, further user can also define charge amount in terms of amount/percentage/ or in multiple for said service. Further system has facility to define service charges as per usage wise too.

**Follow the path:** Department login →Trade License →Master → Service Charge Rate Entry

Below mentioned screen is displayed when clicked on **Service Charge Rate**Entry"

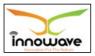

Trade License

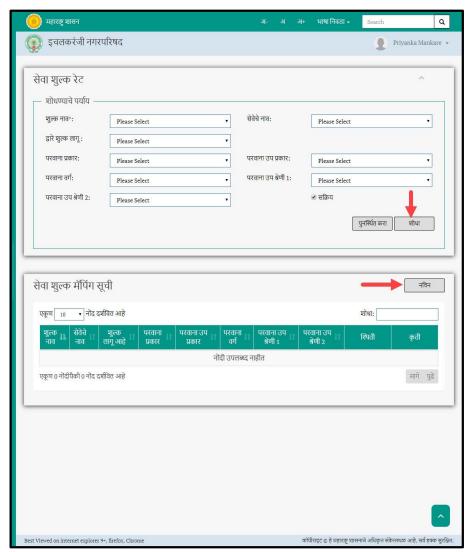

User can search for any service charge Through **`Search"** (शां) Option as well As add a new service charge in the system using **`Add"** option (नविन )

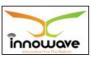

Trade License

"Reset" (पुन र्स् थ थ त कर ा ) option is used to clear the entered data on form.

**"Edit**" option is used to edit the existing data. Firstly let us go through the entire flow of **search** (शोध া ) option

#### **5.3.1 SEARCH**

Select/enter required parameter as per the preference and Click on "search" (शोध ा ) option (highlighted with red arrow in below screen).

Below screen will be displayed when clicked on **search** (शोध ा ) option.

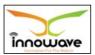

Trade License

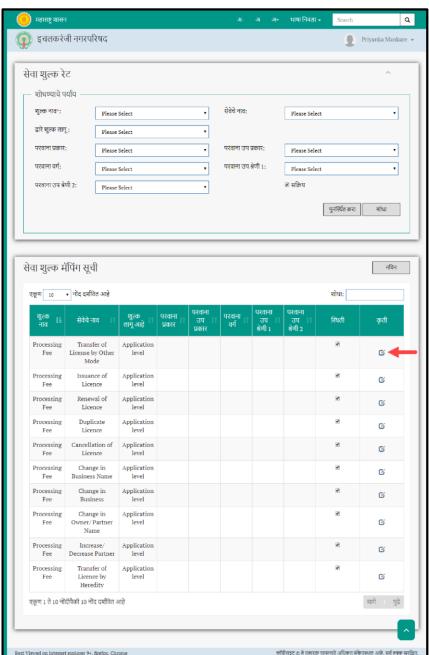

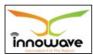

Trade License

# Below is the description of all the fields present on form

| Sr. No | Field Name                 | Description                                                                                                    |
|--------|----------------------------|----------------------------------------------------------------------------------------------------|
| 1.     | शल्ु क ना<br>ि             | Select charge name from the dropdown (NOC Fee/<br>Market late fee/ Penalty/ Change in Business Fee/<br>Market License Fee etc.)                                                                                                    |
| 2.     | सिइइचइ ना ि                | Select service name from the dropdown (Duplicate<br>License/ Cancellation of License/ Change in<br>Business/ Issuance of License etc.)                                                                                                    |
| 3.     | द्वारइ शल्ु<br>कल ाग ू     | Select the charge applicable at from the dropdown (Application Level/ Scrutiny Level)                                                                                                    |
| 4.     | पर िाना<br>प्रकार          | Select license type from the dropdown (Trade/Market)                                                                                                    |
| 5.     | पर िाना<br>उप प्रकार       | Select license sub type from the dropdown. The license subtype is interdepended on license type.  If user selects "trade" as <b>license type</b> then trade related subtypes such as  (Hotel/Hardware/Warehouse/Fruit Seller etc.) will be listed in license subtype dropdown |
| 6.     | पर िाना<br>िग ग            | Dropdown not working                                                                                                    |
| 7.     | पर िाना<br>उप श्रणइ<br>ी 1 | Dropdown not working                                                                                                    |
| 8.     | पर िाना<br>उप श्रणइ<br>ी 2 | Dropdown not working                                                                                                    |
| 9.     | सदिय                       | Check/ uncheck the status                                                                                                    |

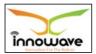

The data present in the system as per the entered parameter will be displayed in Service Charge Mapping List section; User need to click on "edit" icon as shown with red arrow in above screen to edit the charge details. > below screen is displayed when click on edit option

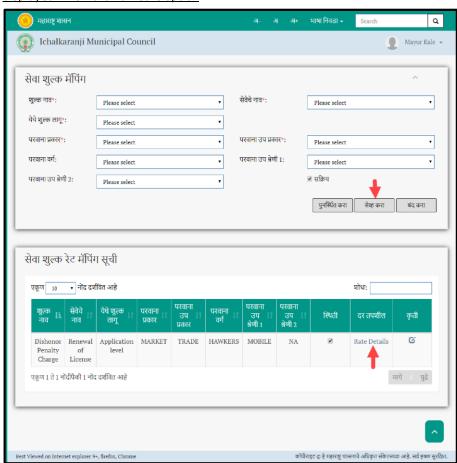

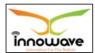

Trade License

**Note**: Charge rates can only be updated if they are not yet used in transactions

User can edit the rate details by clicking "rate details" option

below screen appears when clicked on rate details option

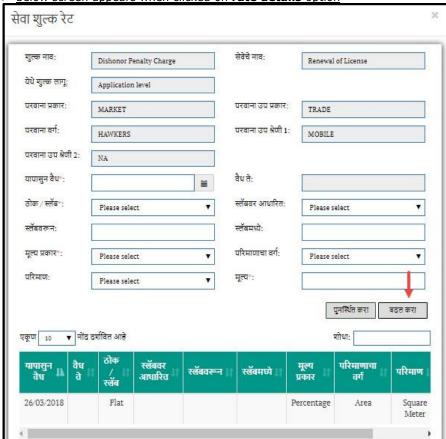

Below is the description given for all the fields present on form

Note: Greyed out fields cannot be edited

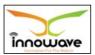

Trade License

| Sr. No | Field Name  | Description                                                                             |
|--------|-------------|-----------------------------------------------------------------------------------------|
| 1.     | शल्ु क ना   | Select charge name from the dropdown (NOC Fee/                                          |
|        | ি           | Market late fee/ Penalty/ Change in Business Fee/                                       |
|        |             | Market License Fee etc.)                                                                |
| 2.     | सिइइचइ ना ि | Select service name from the dropdown (Duplicate                                        |
|        |             | License/ Cancellation of License/ Change in                                             |
|        |             | Business/ Issuance of License etc.)                                                     |
| 3.     | द्वारइ शल्ु | Select the charge applicable at from the dropdown                                       |
|        | कल ाग्      | (Application Level/ Scrutiny Level)                                                     |
| 4.     | पर िाना     | Select license type from the dropdown                                                   |
|        | प्रकार      | (Trade/Market)                                                                          |
| 5.     | पर िाना     | Select license sub type from the dropdown. The                                          |
|        | उप प्रकार   | license subtype is interdepended on license type.                                       |
|        | 31 7111     |                                                                                         |
|        |             | If user selects "trade" as <b>license type</b> then trade                               |
|        |             | related subtypes such as                                                                |
|        |             | (Hotel/Hardware/Warehouse/Fruit Seller etc.) will be listed in license subtype dropdown |
| 6.     | पर िाना     | Dropdown not working                                                                    |
|        |             | 3                                                                                       |
|        | िग ग        |                                                                                         |
| 7.     | पर िाना     | Dropdown not working                                                                    |
|        | उप श्रणइ    |                                                                                         |
|        | ী 1         |                                                                                         |
| 8.     | पर िाना     | Dropdown not working                                                                    |
|        | उप श्रणइ    |                                                                                         |
|        | ी 2         |                                                                                         |
| 9.     | याप ासू न   | Select valid from date from date picker or enter the                                    |
|        | িঁध         | date manually                                                                           |

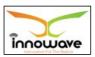

Trade License

| 10. | िैध            | ਰ         | इ                 | Select valid to from date picker or enter the date manually                                                                                                    |
|-----|----------------|-----------|-------------------|----------------------------------------------------------------------------------------------------|
| 11. | मोक            | /थल<br>बॅ |                   | Select flat/slab from the dropdown                                                                                                    |
| 12. | <b>ਪ</b> ਲ     | धा        | बिरॅ आ<br>रर<br>त | If slab is selected then only user need to slab based on value from the dropdown (Renewal date/ Renewal Fee/ License Fee/ NOC Fee)  Charging the service on basis of different layers is called as "slab" For example:  Consider below units  1-15, 15-30 etc. For 1-15 unit the charge defined could be Rs. 60 for next slab i.e. 15-30 the charge defined could be Rs 120. |
| 13. | থল             | न         | बिरूॅ             | If tax type is selected as slab then only user need to enter the from slab and to slab                                                                                                    |
| 14. | থল             | ग्रय      | बम <u>्</u><br>इ  | If tax type is selected as slab then only user need to enter the from slab and to slab                                                                                                    |
| 15. | मल्ू<br>प्रकार |           | य                 | Select value type from the dropdown (Amount/Percentage/Multiply)                                                                                                    |
| 16. | परर            | ा<br>िग   | माण<br>चा<br>ग    | Select UOM category from the dropdown (Weight/Area/Volume/Gross/Rate etc.)                                                                                                    |
| 17. | परर            |           | माण               | Select UOM from the dropdown. The UOM value is interdepended on UOM Category.  If user selects "Area" as <b>UOM Category</b> then area related UOM such as (square meter etc.) will be listed in UOM Dropdown                                                                                                    |

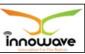

| 18. | मल्ू | य | Enter Value |
|-----|------|---|-------------|
|     |      |   |             |

User can save the edited record by clicking the "save" ( सइव्ह कर ा) button as shown with red arrow in above screen, if no duplication of data is found and all the validations are fulfilled then a message will be displayed by the system saying "Successfully Updated"

**"Close"** (बंद कर ा) option is used to close the current form

### 5.3.2 ADD

User will have to click on "Add" (नव िन ) option to add service charge rate in the system, refer below screen.

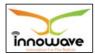

Trade License

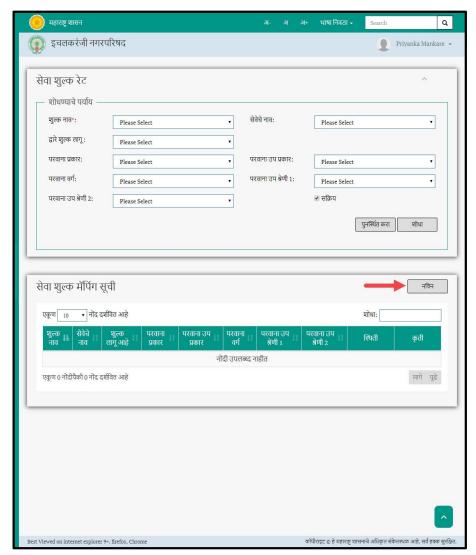

Following screen Is displayed When clicked on  $\pmb{Add} \pmod{\pmb{\beta}}$  Button (Highlighted With red arrow in above screen)

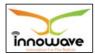

Trade License

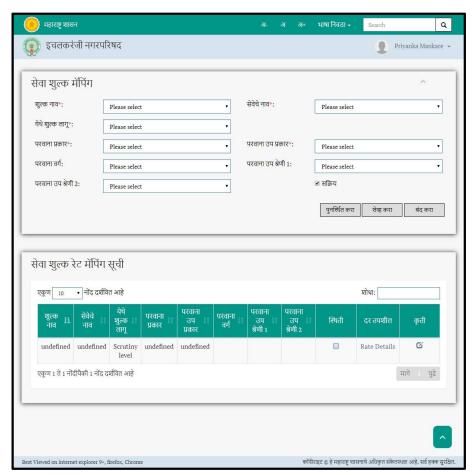

Click here to view the Description of all the fields present on form

User can save the mapped record by clicking the "Save" ( सइव्ह कर ा) button (Highlighted with red arrow in above screen); if no duplication of data is found and all the validations are fulfilled then a message will be displayed by the system saying "Successfully Added"

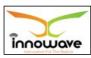

Trade License

**"Close"** (बंद कर ा) option is used to close the current form

**"Reset"** (पुन र्स् थ थ त कर ा ) option is used to clear the entered data on form

On click of save button, the mapped charge name-service name gets reflected in "service charge rate mapping" list section.

User can add the rate details to the mapped record by clicking the "rate detail" option as shown with red arrow in above screen

Below screen appears when clicked on "rate details" option

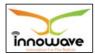

Trade License

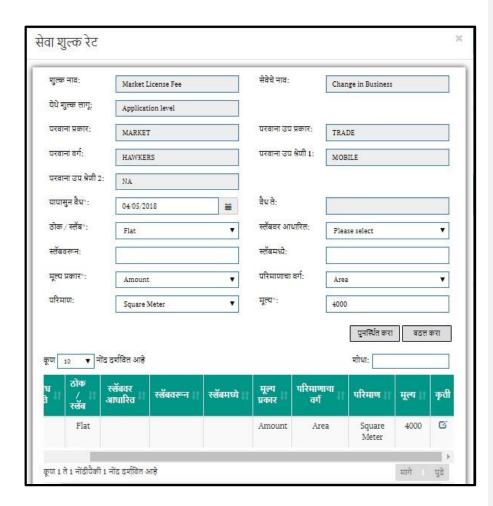

Click here to view the description of all the fields present on form

### **6 Transaction**

**Note**: Question mark (?) icon beside any field is used for searching the details such as license number etc.

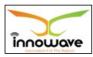

Trade License

## 6.1 Inspection

There are two sections under inspection namely: Inspection Intimation Entry and Intimation Entry. Below is the description given for both the options in brief?

**Follow the path**: Department login →Trade License→ Transaction → Inspection

### **6.1.1 Inspection Intimation Entry**

System provides facility for License Inspector to intimate license holder/applicant about inspection of license/application in-advance. Intimation details such as inspection date, time and inspector names are captured. Unique inspection intimation No. gets generated. Inspection intimation letter is sent to license holder/applicant. After printing it cannot be edited. During edit mode, inspection intimation details can be changed.

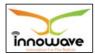

Trade License

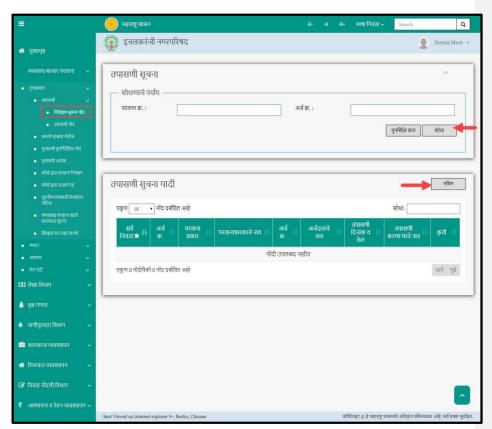

User can Search for any inspection intimation through "Search" (মা) Option Below screen is displayed when clicked on "Inspection Intimation Entry" based on license number or Application number as well as add new inspection entry in the system using "add" (নব িল ) option

"**Reset**" (पनु र्स्थ थत कर ा) option is used to clear the entered data on form

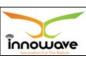

6.1.1.1 Search

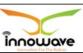

Select/enter required parameter as per the preference and Click on **"search"** (शोध া ) option (highlighted with red arrow in below screen).

Below screen will be displayed when clicked on  $\mathbf{search}$  (शोध ा ) option.

| Sr. No | F  | ield Na | ame  | Description              |
|--------|----|---------|------|--------------------------|
| 1.     | पर |         | िाना | Enter License Number     |
|        |    | ি.      |      |                          |
| 2.     | अज | ग       | ি.   | Enter Application Number |

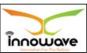

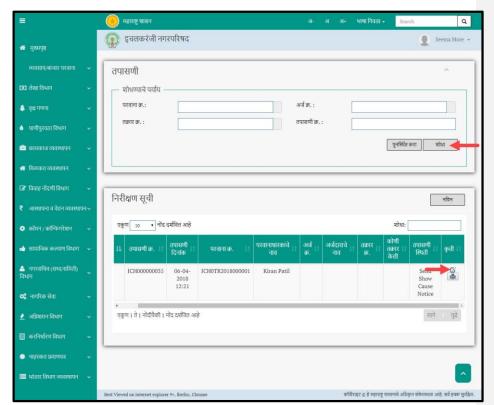

Below is the description of all the fields present on form The data present in the system as per the entered parameter will be displayed in Inspection Intimation List section; User need to click on "edit" option as shown with red arrow in above screen to edit the charge details

### Currently edit option not given, it is blank

## 6.1.1.2 Add

User will have to click on "Add" (គਰ ਿੰਜ ) option to add inspection intimation details in the system, refer below screen.

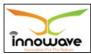

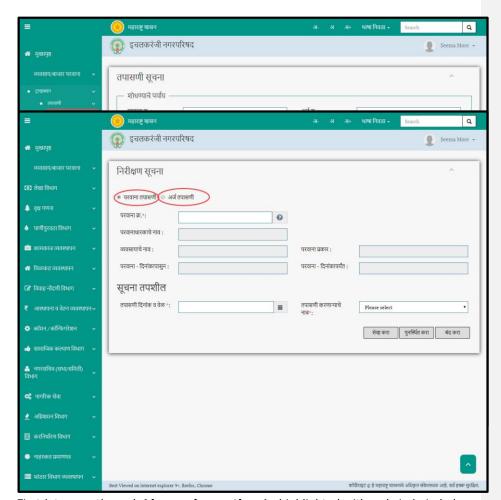

First let us go through  ${\bf License\ inspection}$  As highlighted with red circle in below With red arrow in above screen)

Inspection intimation can either be of application or license as shown with red circle in below screen

Screen

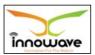

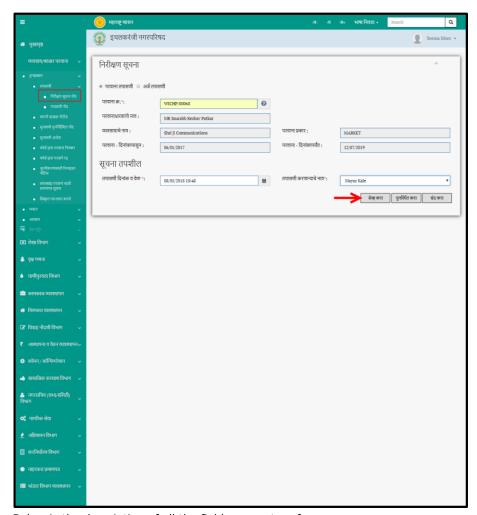

Below is the description of all the fields present on form

| Sr. No | Field Name | Description |
|--------|------------|-------------|
|        |            |             |

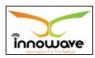

Trade License

| 1.         | पर िाना Enter License Number<br>ि.                                                                         |
|------------|----------------------------------------------------------------------------------------------------|
| 2.         | पर िाना ध Auto displayed by the system on basis of license number । । । । । । । । । । । । । । । । । । ।    |
| 3.         | व्यसायाचइ ना Auto displayed by the system on basis of license                                              |
| 4.         | पर िाना Auto displayed by the system on basis of license number                                            |
| 5.         | पर <mark>- ददन ा</mark> Auto displayed by the system on basis of license number                            |
| 6.         | पर िाना Auto displayed by the system on basis of license number यतं –                                      |
| Intimation | Details ( सचूना तप श ी ल )                                                                                 |
| 7.         | तप ा सण ी ददन ा कं Select date from date picker or enter the date manually, also enter the inspection time |
| 8.         | तप ा सण Select, Inspector name from the dropdown ी कर णा र य ् ाचइ ना                                      |

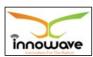

Trade License

User can save the added license inspection intimation detail by clicking the "Save" ( মহল্ কা া) button (Highlighted with red arrow in above screen); if no duplication of data is found and all the validations are fulfilled then a message will be displayed by the system saying "Successfully Added"

"Close" (बंद कर ा) option is used to close the current form

**"Reset**" (पुन र्स् थ थत कर ा ) option is used to clear the entered data on form

Let us go through **application inspection** as highlighted with red circle in below screen

| 3616611    |         |               |               |                                                                                         |
|------------|---------|---------------|---------------|-----------------------------------------------------------------------------------------|
| Sr. No     | F       | ield Na       | ime           | Description                                                                             |
| 1.         | अज      | ग             | ি.            | Enter Application Number                                                                |
| 2.         | अज      | दग<br>ार      | ाचइ           | Auto displayed by the system on basis of Application number                             |
|            | ना      | ি             |               |                                                                                         |
| Intimation | શ ી ભ ) |               |               |                                                                                         |
| 3.         |         | सण ी<br>े िइळ | ददन ा         | Select date from date picker or enter the date manually, also enter the inspection time |
| 4.         | तप      | ा<br>ी<br>णा  | सण<br>कर<br>र | Select, Inspector name from the dropdown                                                |
|            | ना      | य ्<br>ि      | ाचइ           |                                                                                         |

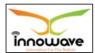

Trade License

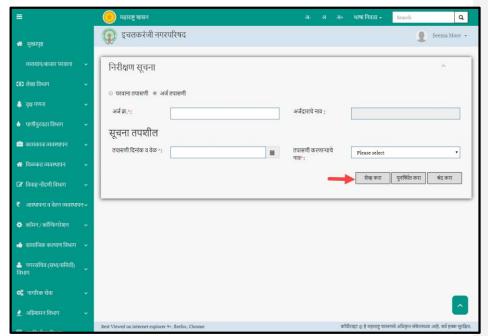

Below is the description of all the fields present on form User can save the added application inspection intimation detail by clicking the

"Save" (মহল্ কা া) button (Highlighted with red arrow in above screen); if no duplication of data is found and all the validations are fulfilled then a message will be displayed by the system saying "Successfully Added"

**"Close"** (बंद कर ा) option is used to close the current form

**"Reset"** (पुन र्स् थ थत कर ा ) option is used to clear the entered data on form

## 6.1.2 Inspection Entry

System provides facility for License Inspector to enter inspection details which are captured during random inspection of license or during scrutiny of

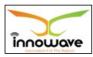

Trade License

application Or against Complaint Number. After saving, unique inspection Number gets generated (for example: ICH000000035). During edit mode, inspection details can be edited. Inspection is forwarded to CO who approves or rejects the Inspection details with remarks. Once inspection is approved, it cannot be edited.

Print button will generate Inspection Report which will sent report to license holder via sms/email/mobile app. If status of one of the inspection detail point is "not ok" then Inspection status becomes "Failed". If status of all point is "ok" then Inspection status becomes "Success". Inspection having status as "Failed" will be processed further in show cause notice.

If user is not active on SMS/email/mobile app then in that case, inspection report will be sent by ULB via post.

Below screen is displayed when clicked on "Inspection Entry"

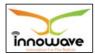

<u>User Manual</u>

Trade License

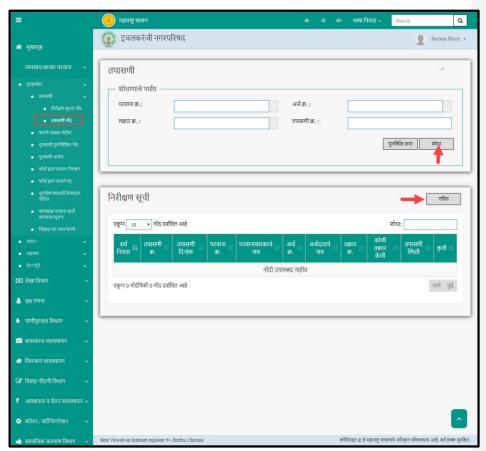

User can search for any inspection Entry Through "Search" (शा) Option As well As add new inspection entry in the system using "add" (नव िन ) option

**"Reset"** (पुन र्स् थ थत कर ा ) option is used to clear the entered data on form

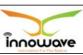

6.1.2.1 Search

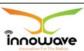

Select/enter required parameter as per the preference and Click on "search" (शोध ा ) option (highlighted with red arrow in below screen).

Below screen will be displayed when clicked on **search** (शोध ा ) option.

| Sr. No | ı  | ield N | ame  | Description              |
|--------|----|--------|------|--------------------------|
| 1.     | पर |        | िाना | Enter License Number     |
|        |    | ি.     |      |                          |
| 2.     | अज | ग      | ি.   | Enter Application Number |
| 3.     | ति | ार     | ি.   | Enter Complaint Number   |
| 4.     | तप | ा      | सण   | Enter Inspection Number  |
|        |    | ী      | ি.   |                          |

The data present in the system as per the entered parameter will be displayed in Inspection List section; User need to first select the record by clicking the check box, post that click on "edit" option as shown with red arrow in above screen to

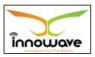

Trade License

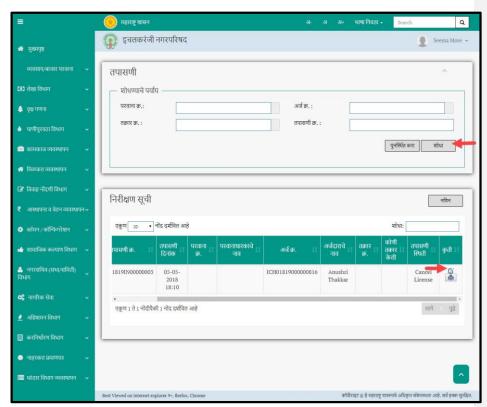

Below is the description of all the fields present on form edit the inspection details. User can click on "**print**" option to print the inspection entry form

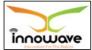

below screen appears when clicked on edit option

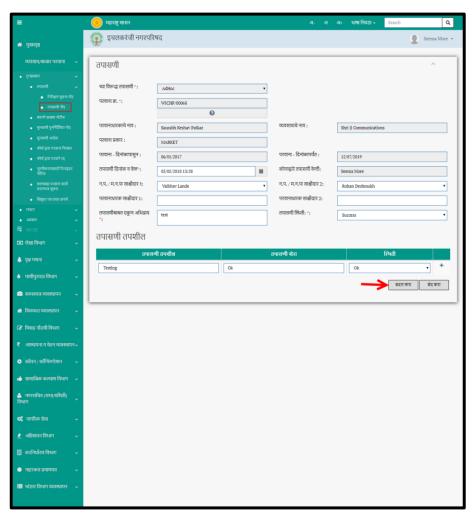

Below is the description given for all the fields present on form

Note: Greyed out fields cannot be edited

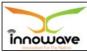

| Sr. No | Field Name                      | Description                                                                                               |
|--------|---------------------------------|----------------------------------------------------------------------------------------------------|
| 1.     | च्य ा विरूद्ध<br>तप ा सण ी      | Auto displayed by the system on basis of record selected for edition                                      |
| 2.     | पर िाना ि.                      | Auto displayed by the system on basis of record selected for edition                                      |
| 3.     | पर िाना ध<br>ार काचइ ना<br>ि    | Auto displayed by the system on basis of record selected for edition                                      |
| 4.     | व्यिसायाचइ ना ि                 | Auto displayed by the system on basis of record selected for edition                                      |
| 5.     | पर िाना प्रकार                  | Auto displayed by the system on basis of record selected for edition                                      |
| 6.     | परवाना -<br>दिनांकापासुन        | Auto displayed by the system on basis of record selected for editing the inspection entry                 |
| 7.     | परवाना -<br>दिनांकापर्यंत       | Auto displayed by the system on basis of record selected for editing the inspection entry                 |
| 8.     | तप ा सण ी<br>ददन ा कं ि िइळ     | Select date from date picker or enter the date manually, also enter the inspection time                   |
| 9.     | कोणा द्व ारइ तप ा<br>सण ी कइल ी | Auto displayed by the system. The one who has logged in the application, that name will be displayed here |
| 10.    | न १ साक्षीद ार प<br>ा.न.म / .प. | Select ULB Witness 1 from the dropdown                                                                    |

Trade License

| 11.         | न    | २ सार्क्ष | ੀਟ<br>ਹਿ | া  | , ч     | Select ULB Witness 2 from the dropdown                  |
|-------------|------|-----------|----------|----|---------|---------------------------------------------------------|
|             | 01   |           | •        |    | •       | ·                                                       |
|             |      | ा.न.      | म / .    | Ч. |         |                                                         |
| 12.         | पर   |           | िाना     | ध  |         | Enter License Holder Witness 1                          |
|             |      | ार        |          | क  | साक्षीद |                                                         |
|             |      | ा         | ₹ 1      |    |         |                                                         |
| 13.         | पर   |           | िाना     | ध  |         | Enter License Holder Witness 2                          |
|             |      | ार        |          | क  | साक्षीद |                                                         |
|             |      | ार        | 2        |    |         |                                                         |
| 14.         | तप   | ा         | सण       | ी  |         | Enter Overall inspection remarks                        |
|             |      | बाबत      | एकू      | ण  | अव      |                                                         |
|             |      | भप्र      | ाय       |    |         |                                                         |
| 15.         | तप   | ा         | सण       | ी  |         | Select Inspection status from the                       |
|             | वथथ  |           | ती       |    |         | dropdown (Success/Cancel License/                       |
|             | 444  |           | (II      |    |         | Suspend License/ Send Show Cause                        |
|             |      |           |          |    |         | Notice)                                                 |
| Inspectio n | Deta | ils (व    | नर       |    |         |                                                         |
| ीक्षण       | तप   | श         | ी        | ਕ  | )       |                                                         |
| 16.         | तप   | ा         | सण       | ी  |         | Enter Inspection Details                                |
|             | ਰਧ   | श         | ী        | ल  |         |                                                         |
| 17.         | ਰਧ   | ा         | सण       | ी  |         | Enter Inspection Remarks                                |
|             | शरइ  |           | ा        |    |         |                                                         |
| 18.         | वथथ  |           | ती       |    |         | Select Inspection Status from the dropdown (Not ok, Ok) |

 $\textbf{Note} \colon \mathsf{User} \ \mathsf{needs} \ \mathsf{to} \ \mathsf{click} \ ``+'' \ \mathsf{icon} \ \mathsf{to} \ \mathsf{add} \ \mathsf{more} \ \mathsf{inspection} \ \mathsf{details} \ \mathsf{in} \ \mathsf{the} \ \mathsf{grid}.$ 

User can save the edited record by clicking the "update" ( बदल कर ा) button as shown with red arrow in above screen, if no duplication of data is found and all the

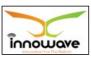

Trade License

validations are fulfilled then a message will be displayed by the system saying "Successfully Updated"

**"Close"** (बंद कर ा) option is used to close the current form

# below screen appears when clicked on print option

User need to first select the record by clicking the check box, post that click on print option as shown with red arrow in below screen

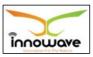

Trade License

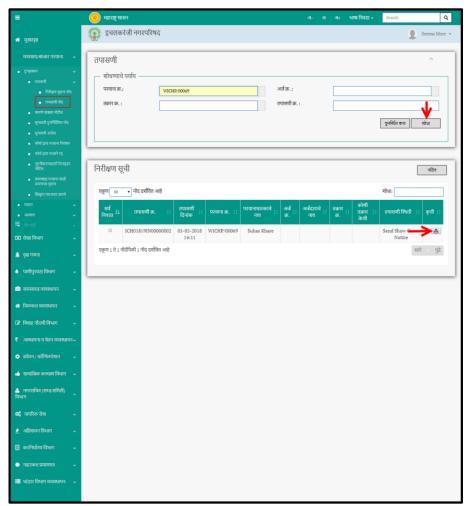

Below form is been generated when clicked on "print" icon

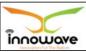

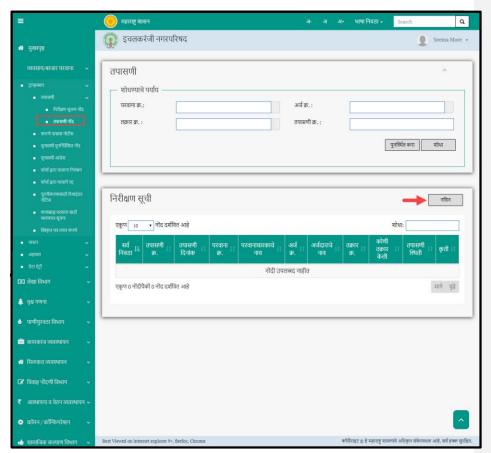

Following screen Is displayed When clicked on  $\bf{Add}$   $({}_{\overrightarrow{\mbox{\rm pd}}})$  Button (Highlighted the system, refer below screen. With red arrow in above screen)

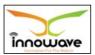

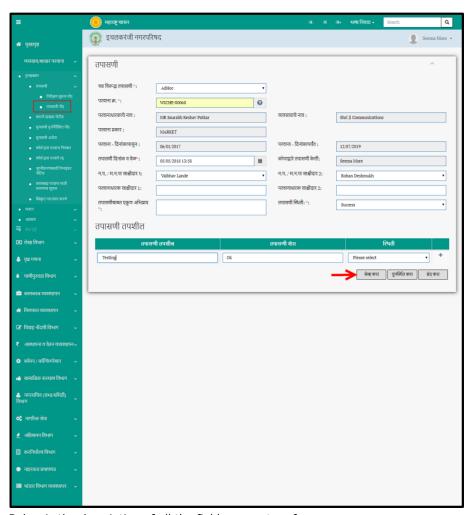

Below is the description of all the fields present on form

| Sr. No | Field Name | Description |
|--------|------------|-------------|
|        |            |             |

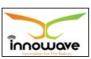

Trade License

| 1. | च्य ा<br>तप ा       | विरूद्ध<br>सण ी    | Select Inspection Against from the dropdown (Application/Aadhar/Complaint)                        |
|----|---------------------|--------------------|---------------------------------------------------------------------------------------------------|
| 2. | पर<br>ति ार<br>ग ि. | িালা ি./<br>ি./ अज | If <b>application</b> is selected from the dropdown, then user needs to enter application number. |

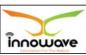

|     |                           | If <b>complaint</b> is selected from the                                                                                                    |
|-----|---------------------------|----------------------------------------------------------------------------------------------------|
|     |                           | dropdown, then user <b>NOTE:</b> The highlighted                                                                                                    |
|     |                           | complaint number. <i>fields vary as per the</i>                                                                                                    |
|     |                           | If <b>adhoc</b> is selected then user needs to end then user needs to end then user needs to end then user needs to end then user needs to end the number application number/ license number |
| 3.  | परवानाधारकाचे नाव         | Auto displayed by the system pasis of                                                                                                    |
|     | परवानाधारकाच नाव          | record selected for edition                                                                                                    |
| 4.  |                           | Auto displayed by the system on basis of                                                                                                    |
|     | व्यवसायाचे नाव            | record selected for edition                                                                                                    |
| 5.  |                           | Auto displayed by the system on basis of                                                                                                    |
|     | परवाना प्रकार             | record selected for edition                                                                                                    |
| 6.  | परवाना दिनांकापासुन –     | Auto displayed by the system on basis of                                                                                                    |
|     |                           | record selected for edition                                                                                                    |
| 7.  | परवाना दिनांकापर्यंत –    | Auto displayed by the system on basis of                                                                                                    |
|     |                           | record selected for edition                                                                                                    |
| 8.  | तपासणी दिनांक व वेळ       | Select date from date picker or enter the date manually, also enter the inspection time                                                                                                    |
| 9.  | कोणाद्वारे तपासणी केली    | Auto displayed by the system. The one who has logged in the application, that name will be displayed here                                                                                    |
| 10. | न१ साक्षीदार पा.न.म / .प. | Select ULB Witness 1 from the dropdown                                                                                                    |
| 11. | न२ साक्षीदार पा.न.म / .प. | Select ULB Witness 2 from the dropdown                                                                                                    |
| 12. | परवानाधारक साक्षीदार 1:   | Enter License Holder Witness 1                                                                                                    |
| 13. | परवानाधारक साक्षीदार 2:   | Enter License Holder Witness 2                                                                                                    |
| 14. | तपासणीबाबत एकूण अभिप्राय  | Enter Overall inspection remarks                                                                                                    |
| 15. | तपासणी स्थिती             | Select Inspection status from the                                                                                                    |
|     |                           | dropdown (Success/Cancel License/                                                                                                    |
|     |                           | Suspend License/ Send Show Cause Notice)                                                                                                    |
| I   |                           |                                                                                                    |

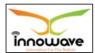

Trade License

| Inspection | Inspection Details (वनर |   |    |   |                                                         |  |  |  |
|------------|-------------------------|---|----|---|---------------------------------------------------------|--|--|--|
| ीक्षण      | तप                      | श | ী  | ਕ |                                                         |  |  |  |
| )          |                         |   |    |   |                                                         |  |  |  |
| 16.        | तप                      | ा | सण | ী | Enter Inspection Details                                |  |  |  |
|            | तप                      | श | ी  | ਕ |                                                         |  |  |  |
| 17.        | तप                      | ा | सण | ী | Enter Inspection Remarks                                |  |  |  |
|            | शरइ                     |   | ा  |   |                                                         |  |  |  |
| 18.        | वथथ                     |   | ती |   | Select Inspection Status from the dropdown (Not ok, Ok) |  |  |  |

User can save the added inspection entry details by clicking the "Save" (মছল্ক কर া) button (Highlighted with red arrow in above screen); if no duplication of data is found and all the validations are fulfilled then a message will be displayed by the system saying "Successfully Added"

**"Close"** (बंद कर ा) option is used to close the current form

"Reset" (पुन र्स् थ थ त कर ा ) option is used to clear the entered data on form

#### **6.2 Show Cause Notice**

System provides facility for License Inspector to issue show cause notice to license holder if any discrepancies found during Inspection. Inspection having status as "Failed" is selected in this screen. Inspection overall remarks and inspection points having status as "Not ok" are shown. Notice reason is captured. After saving, unique show cause notice no. (For example: ICH01819SCN00000002) is generated. During edit mode, notice and hearing intimation details can be edited. After notice is approved by top higher authority like CO, DMC, Commissioner, it

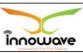

cannot be edited. After approval, print can be taken. After print, notice and hearing intimation letter is sent to License holder via SMS/email/mobile app. If user is not active on SMS/email/mobile app then in that case, notice and hearing intimation letter is sent by ULB via post.

**Follow the path**: Department login →Trade License→ Transaction → Show Cause Notice

Below mentioned screen appears when clicked on "Show Cause Notice"

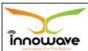

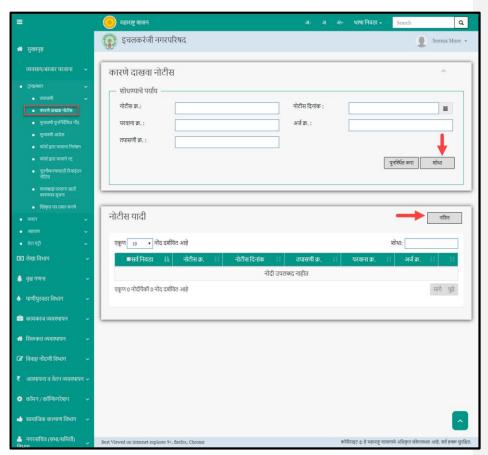

User can search for any Show cause notice Through "Search"  $({\mathfrak q}_{\widehat{}})$  Option as Well as add new show case notice in the system using "add" (লব িল ) option

"Reset" (पुन र्स् थ थत कर ा ) option is used to clear the entered data on form

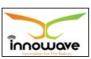

6.2.1.1 Add

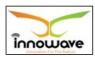

Trade License

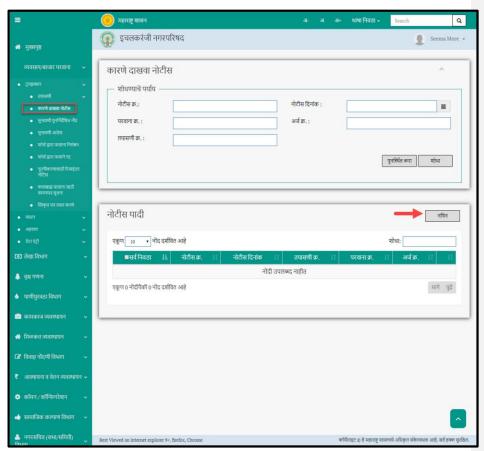

Following screen is displayed When clicked on **Add** (<sub>লব</sub>ি) Button (Highlighted User will have to click on "**Add**" (লব িল ) option to add show case notice against

the respective inspection number in the system, refer below screen. With red arrow in above screen)

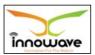

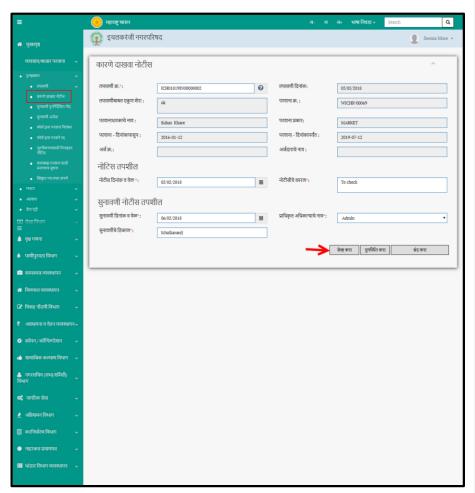

Below is the Description of all the fields present on form

## Note: Greyed out fields cannot be edited

| Sr. No | Field Name | Description |
|--------|------------|-------------|
|        |            |             |

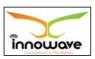

Trade License

| 1. |           | <b>T</b>  |                           | Enter Inspection Number                                    |
|----|-----------|-----------|---------------------------|------------------------------------------------------------|
| 1. | तप        | ा         | सण                        | Litter Inspection Number                                   |
|    |           | ी         | ি.                        |                                                            |
| 2. | तप        | ा         | सण                        | Auto displayed by the system on basis of                   |
|    |           | ী         | ददन                       | inspection number                                          |
|    |           | ा         | कं                        |                                                            |
| 3. | तप        | ा         | सण                        | Auto displayed by the system on basis of                   |
|    |           | ी         | बाबत                      |                                                            |
|    | एक्       | ण शर      | इ                         |                                                            |
|    |           | ा         |                           |                                                            |
|    |           |           |                           | inspection number                                          |
| 4. | पर        |           | िाना                      | Auto displayed by the system on basis of                   |
|    | ি.        |           |                           | inspection number                                          |
| 5. | पर        |           | िाना                      | Auto displayed by the system on basis of                   |
|    |           | ध         | ार                        | inspection number                                          |
|    |           | काचइ ना   |                           |                                                            |
|    |           | ি         |                           |                                                            |
| 6. | पर        |           | िाना                      | Auto displayed by the system on basis of                   |
|    | प्रकार    |           |                           | inspection number                                          |
|    |           |           |                           |                                                            |
| 7. | पर        |           | िाना                      | Auto displayed by the system on basis of                   |
| 7. | पर<br>ददन | ा         | िाना<br>कापं              | Auto displayed by the system on basis of inspection number |
| 7. |           | ा<br>ासुन | कापं                      |                                                            |
| 7. |           |           | कापं                      | Auto displayed by the system on basis of                   |
|    | ददन       |           | कापं<br>-                 | inspection number                                          |
|    | ददन<br>पर | ासुन      | कापं<br>-<br>िाना         | Auto displayed by the system on basis of                   |
|    | ददन<br>पर | ासुन<br>ा | कापं<br>-<br>िाना<br>कापं | Auto displayed by the system on basis of                   |

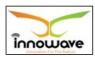

Trade License

| 10.                                                               | अज                 | दग<br>ार<br>ि  | ाचइ ना                   | Auto displayed by the system on basis of inspection number                                      |  |  |  |
|-------------------------------------------------------------------|--------------------|----------------|--------------------------|-------------------------------------------------------------------------------------------------|--|--|--|
| Notice Detai                                                      | ls (               | नो             | रिस                      | तप श ी ल )                                                                                      |  |  |  |
| 11.                                                               | नो<br>ि िः         | िीस<br>ा<br>इळ | ददन<br>कं                | Select date from date picker or enter the date manually, also enter the notice time             |  |  |  |
| 12.                                                               | नो<br>कार          | िीसी<br>ण      | चइ                       | Enter reason for the notice                                                                     |  |  |  |
| Hearing Inti mation Details ( स चन ू ा सनुािण ी च इ<br>तप श ी ल ) |                    |                |                          |                                                                                                 |  |  |  |
|                                                                   |                    |                | ails ( स                 | यन ू ा सनु।। ण । च इ                                                                            |  |  |  |
|                                                                   |                    | · )<br>िण<br>ा | aiis (स<br>ी<br>कं       | Select hearing date from date picker or enter<br>the date manually, also enter the hearing time |  |  |  |
| तप श ी                                                            | ो ल<br>सुना<br>ददन | · )<br>िण<br>ा | ी<br>कं<br>त अव<br>कार य | Select hearing date from date picker or enter                                                   |  |  |  |

User can save the added show cause notice by clicking the "Save" (सङ्क कर ा) button (Highlighted with red arrow in above screen); if no duplication of data is found and all the validations are fulfilled then a message will be displayed by the system saying "Successfully Added"

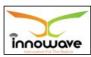

Trade License

"**Close"** (बंद कर ा) option is used to close the current form
"**Reset"** (पुन र्स् थ थत कर ा) option is used to clear the
entered data on form

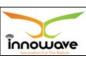

6.2.1.2 Search

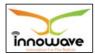

User Manual

Trade License

Select/enter required parameter as per the preference and Click on "search" (शोध ा ) option (highlighted with red arrow in below screen).

Below screen will be displayed when clicked on **search** (शोध ा ) option.

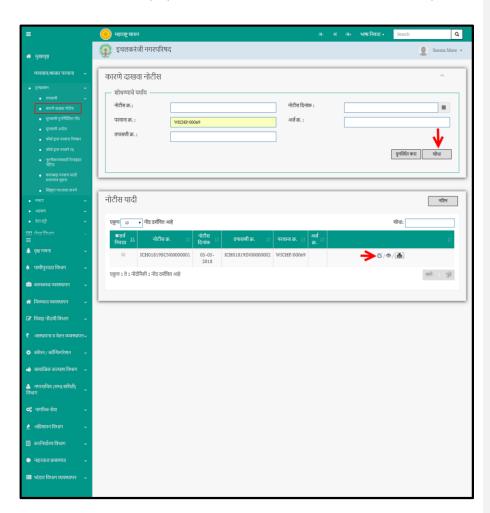

Confidential ©Innowave It Infrastructures ltd. Page | 110

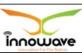

The data present in the system as per the entered parameter will be displayed in Notice List section;

To perform further activity like "edit", "print", "view" user need to first select the record by clicking the check box. Post that click on preferable options.

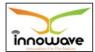

<u>User Manual</u> Trade License

below screen appears when clicked on edit option

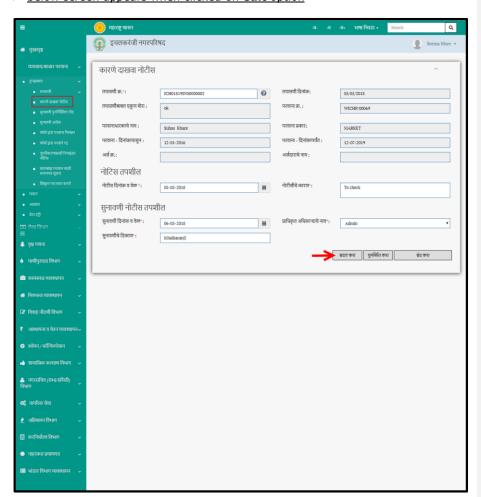

Click here to view the description of all the fields present on form

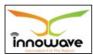

User Manual

Trade License

User can save the edited record by clicking the "update" ( ৰবেল কৰ া) button as shown with red arrow in above screen, if no duplication of data is found and all the validations are fulfilled then a message will be displayed by the system saying "Successfully Updated"

"Reset" (पुन र्स् थ थत कर ा ) option is used to clear the entered data on form

"Close" (बंद कर ा) option is used to close the current form

below screen appears when clicked on print option

"Something went wrong" message is displayed when clicked on print icon

below screen appears when clicked on view option

View icon not working

## 6.3 Hearing Rescheduling Entry

While generating show cause notice, there is provision of entering hearing intimation details such as hearing date and time, hearing venue and authority name. If by any reason user fails to attend hearing at the specified date then the hearing will be rescheduled through "hearing rescheduling entry" service.

User need to enter the show cause notice number first. On basis of show cause notice number, notice date and time will automatically fetched by the system. User need to enter the rescheduled date and time, hearing authority, hearing place and rescheduling remarks.

**Follow the path**: Department login→ Trade License→ Transaction → Hearing Rescheduling Entry

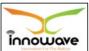

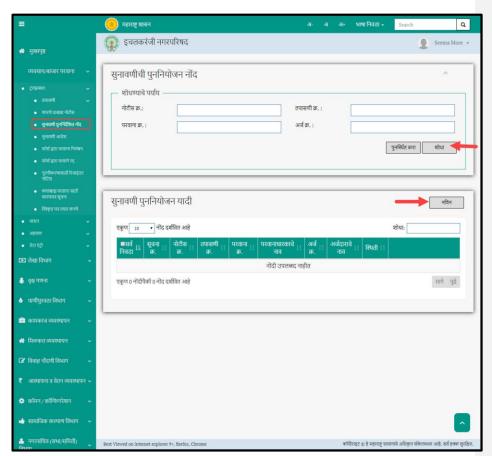

User can search for any record through "Search" (शां) option as well as add Below mentioned screen appears when clicked on "Hearing Rescheduling

#### Entry"

Reschedule the hearing details in the system using "**add**" (नव िन ) option

"**Reset**" (पुन र्स् थ थ त कर ा) option is used to clear the entered data on form

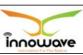

6.3.1.1 Search

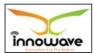

<u>User Manual</u> Trade License

Select/enter required parameter as per the preference and Click on "search" (शोध া ) option (highlighted with red arrow in below screen).

Below screen will be displayed when clicked on **search** (शोध ा ) option.

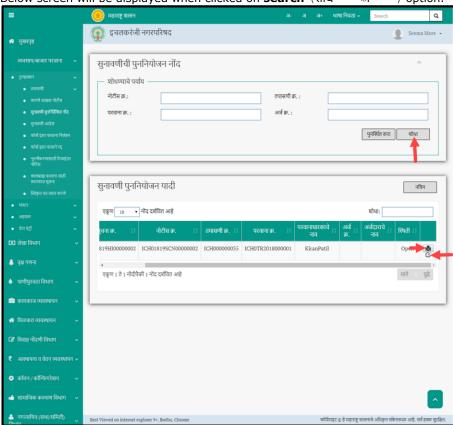

Click here to view the description of all the fields present on form

The data present in the system as per the entered parameter will be displayed in Hearing Rescheduling List section; User need to first select the record by clicking the check box, post click on "edit" option as shown with red arrow in above screen

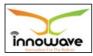

<u>User Manual</u> Trade License

to edit the record. User can click on  ${\bf ``print''}$  option to print the inspection entry form

Ellow screen appears when clicked on edit option

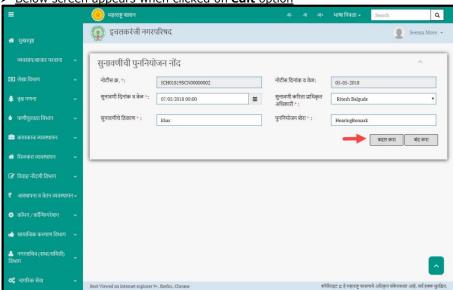

Below is the description given for all the fields present on form

Note: Greyed out fields cannot be edited

| Sr. No | Field Name               | Description                                                                                                    |
|--------|--------------------------|----------------------------------------------------------------------------------------------------|
| 1.     | नो िीस ि.                | Auto displayed by the system on basis of search criteria. The record which is selected for edition, that records information gets displayed here |
| 2.     | नो िीस ददन ा<br>कं ि िइळ | Auto displayed by the system on basis of notice number                                                                                           |
| 3.     | सुनावणी दिनांक िङ्ळ<br>व | Select date from date picker or enter the date manually, also enter the hearing time                                                             |

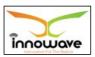

User Manual

Trade License

| 4. | सुना िण ी       | Select hearing authority from the dropdown |
|----|-----------------|--------------------------------------------|
|    | करर ता          |                                            |
|    | प्रावधकृ त अव ध |                                            |
|    | कार ी           |                                            |
| 5. | सुना िण ी चइ    | Enter Hearing Place                        |
|    | रमकाण           |                                            |
| 6. | पनु वन य        | Enter Rescheduling Remarks                 |
|    | ोजन शरइ         |                                            |
|    | ा               |                                            |

User can save the edited record by clicking the "update" ( ৰৱল কা া) button as shown with red arrow in above screen, if no duplication of data is found and all the validations are fulfilled then a message will be displayed by the system saying "Successfully Updated"

**"Close"** (बंद कर ा) option is used to close the current form

### Update option not working

### below screen appears when clicked on **print** option

User need to first select the record by clicking the check box, post that click on print option as shown with red arrow in below screen

# Screen

Blank report getting generated

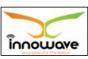

6.3.1.2 Add

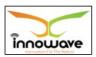

<u>User Manual</u> Trade License

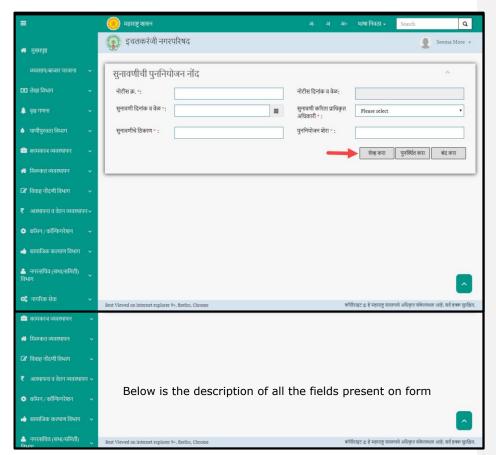

Following screen is displayed When clicked on **Add** (ਜਰਿੰ) Button (Highlighted User will have to click on "**Add**" (ਜਰ ਿੰਜ ) option to add hearing rescheduling details in the system, refer below screen.

With red arrow in above screen) Note: Greyed out fields cannot be edited

| Sr. No |    | Field N | lame | Description         |
|--------|----|---------|------|---------------------|
| 1.     | नो | िीस     | ি.   | Enter Notice Number |

User Manual

Trade License

| 2. | नो िीस ददन<br>कं ि िइ                     | number                                                                               |
|----|-------------------------------------------|--------------------------------------------------------------------------------------|
| 3. | <mark>सुनावणी दिनांक व</mark> िङ्ळ        | Select date from date picker or enter the date manually, also enter the hearing time |
| 4. | सुना िण ी<br>ता प्रावध :<br>त अव ध :<br>ी | करर<br>कृ<br>कार                                                                     |
| 5. | सुना िण ी ः<br>रमकाण                      | चड़ Enter Hearing Place                                                              |
| 6. | पनु वन :<br>ोजन शरइ<br>ा                  | य Enter Rescheduling Remarks                                                         |

User can save the added data by clicking the "Save" ( सइव्ह कर ा) button (Highlighted with red arrow in above screen); if no duplication of data is found and all the validations are fulfilled then a message will be displayed by the system saying "Successfully Added"

**"Close"** (बंद कर ा) option is used to close the current form

"Reset" (पुन र्स् थ थ त कर ा ) option is used to clear the entered data on form

# 6.4 Hearing Order

System provides facility for Authority officer to enter details of hearing against show cause notice of Inspection Type. For editing the show cause notice, user can search previously added show cause number on basis of show cause notice number/inspection number/application number and license number.

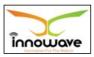

<u>User Manual</u> Trade License

Details of Hearing attended by ULB employee and by persons known to License Holders are captured. Hearing status is marked as "ok" if negative point is resolved. If not resolved then it will be marked as "not ok". If one of the hearing status is "not ok" then hearing final decision can be selected either as "Penalty" or "Suspend License" or "Cancel License". These hearings are selected in appropriate form to take corresponding action. If all hearing status are "Ok" then final decision can be recorded only as "Success". After saving, unique hearing order no. gets generated. Letter received from License holder about reply to show cause notice can be uploaded. System will maintain history of such hearing decision to know how many times license got penalized, suspended. These details willbe seen in License History Report. During edit mode, hearing details can be edited. Hearing order is sent to CO or higher authority for approval. CO or higher authority approves or rejects hearing order. Once approved, hearing order details cannot be edited. After approval, Hearing order can be printed. During print, hearing order is sent to License holder via sms/email/mobile app. If user is not active on SMS/email/mobile app then in that case, Hearing order will be send by ULB via post.

**Follow the path**: Department login → Trade License → Transaction → Hearing Order

Below mentioned screen appears when clicked on "Hearing Order"

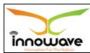

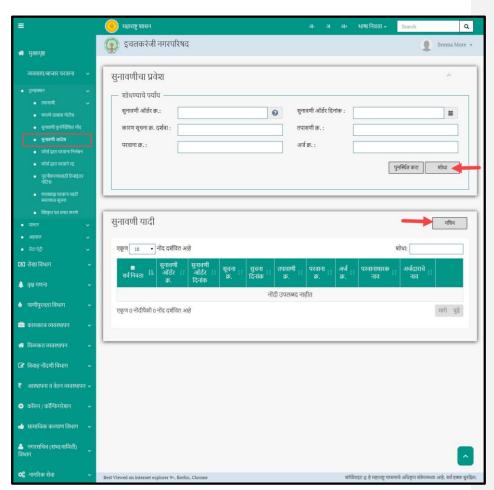

User can search for any record through "**Search"** (श) Option as well as add reschedule the hearing details in the system using "**add**" (नव िन ) option

**"Reset"** (पुन र्स् थ थत कर ा ) option is used to clear the entered data on form

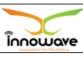

6.4.1.1 Search

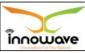

Select/enter required parameter as per the preference and Click on **"search"** (शोध ा ) option (highlighted with red arrow in below screen).

Below screen will be displayed when clicked on **search** (शोध ा ) option. <mark>Search screen</mark>

The data present in the system as per the entered parameter will be displayed in Hearing List section

Unable to search any record, hence couldn't edit as well

### 6.4.1.2 Add

User will have to click on "Add" (नव िन ) option to add hearing order details for a particular show cause notice in the system, refer below screen.

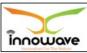

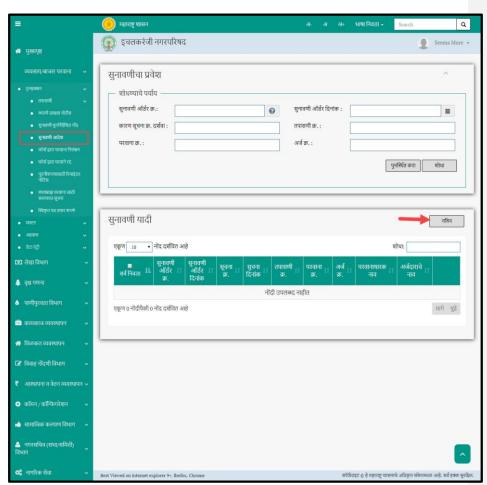

Following screen is displayed when clicked on  ${\bf add}~(_{\vec{\bf eq}})~$  button (highlighted with red arrow in above screen)

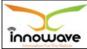

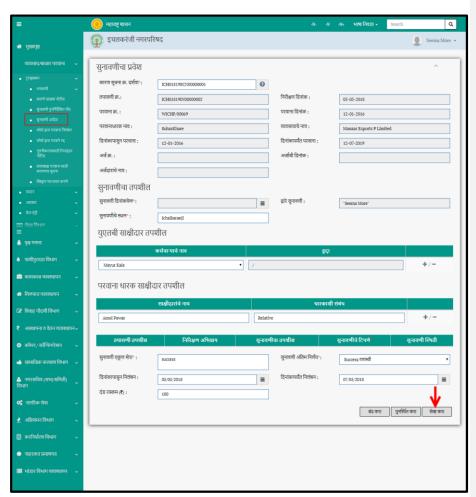

Below is the description of all the fields present on form

| Sr. No | Field Name | Description |
|--------|------------|-------------|
|        |            |             |

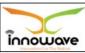

| 1. | कार            | ण सूच     | ना           | Enter Show Cause Notice Number                |
|----|----------------|-----------|--------------|-----------------------------------------------|
|    |                | िमां      | क दश         |                                               |
|    |                | िाग       |              |                                               |
| 2. | तप             | ा         | सण           | Auto displayed by the system on basis of show |
|    |                | ी         | िमां         | cause notice number                           |
|    |                | क         |              |                                               |
| 3. | वनर            |           | ीक्षण        | Auto displayed by the system on basis of show |
|    |                | ददन       | ि।           | cause notice number                           |
|    |                | कं        |              |                                               |
| 4. | पर             |           | िाना         | Auto displayed by the system on basis of show |
|    |                | िम        | ां           | cause notice number                           |
|    |                | क         |              |                                               |
| 5. | पर             |           | िाना         | Auto displayed by the system on basis of show |
|    | -              | ददन       | ा            | cause notice number                           |
|    |                | · ·<br>कं |              |                                               |
| 6. | पर             |           | िाना         | Auto displayed by the system on basis of show |
|    | .,             | ម         | ार           | cause notice number                           |
|    |                | ·         | ाक           |                                               |
|    | ना             | ি         |              |                                               |
| 7. | व्यसा <u>-</u> |           | <br>ना       | Auto displayed by the system on basis of show |
|    | 104(11)        | पापर<br>ि | VII          | cause notice number                           |
| 8. | ददन            | ा         | कापं         | Auto displayed by the system on basis of show |
|    | ব্ৰুল          | VI.       |              | cause notice number                           |
|    |                |           | ासून<br>िाना |                                               |
|    | पर             |           | िाना         |                                               |
| 9. | ददन            | ा         | कापं         | Auto displayed by the system on basis of show |
|    |                |           | यतं          | cause notice number                           |
|    |                |           | - • •        |                                               |

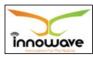

User Manual

Trade License

|        |          | पर        |       |                                                                   |
|--------|----------|-----------|-------|-------------------------------------------------------------------|
|        |          | िाना      |       |                                                                   |
| 10.    | अज       | ग         | िमां  | Auto displayed by the system on basis of show                     |
|        |          | क         |       | cause notice number                                               |
| 11.    | 2        |           | ची    | Auto displayed by the system on basis of show                     |
| 11.    | अज       | ाग        |       | cause notice number                                               |
|        | ददन      | ा         | कं    |                                                                   |
|        |          |           |       |                                                                   |
| 12.    | अज       | दग        |       | Auto displayed by the system on basis of show cause notice number |
|        |          | ार        | ाचइ   | cause notice namber                                               |
|        | ना       | ি         |       |                                                                   |
| सनुा   | िणी      | चा        | त प   |                                                                   |
| श      | ी        | <br>ਕ     |       |                                                                   |
| 13.    | I        |           |       | Auto displayed by the system on basis of show                     |
| 13.    | सुना     | िण        | ी     | cause notice number                                               |
|        |          | ददन       | ा     |                                                                   |
|        |          | कं        | िइळ   |                                                                   |
| 14.    | द्वारइ   | सुना      | िण    | Auto displayed by the system on basis of show                     |
|        |          | ी         |       | cause notice number                                               |
| 15.    | TI-TI    | िण        | ी     | Enter Hearing place                                               |
|        | सुना     |           |       | 3,711                                                             |
|        |          | चइ        | थथ    |                                                                   |
|        |          |           | ान    |                                                                   |
| यपुल ब | ী        | स         | ाक्षी |                                                                   |
| दार    | तप       | श         | ী     |                                                                   |
| ਲ      |          |           |       |                                                                   |
| 16.    | कमचार    | Tat       |       | Select Employee name from the dropdown                            |
|        | नग्न पार |           | -     | . ,                                                               |
|        |          | ागचइ<br>- | ना    |                                                                   |
|        |          | ি         |       |                                                                   |
| 17.    | हुद्द    | ा         |       | Designation will be auto displayed by the system as               |
|        | ~        |           |       | per the selection of designation                                  |

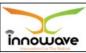

| पर  |                      | िाना    | ा धा           | ī      |                              |
|-----|----------------------|---------|----------------|--------|------------------------------|
| -11 | क                    | स       | । या<br>ाक्षीद |        |                              |
|     | ् <sub>ग</sub><br>तप | श       |                | ल<br>ल |                              |
|     | (11                  | NI .    | Ψ.             | Ç1     |                              |
|     | 18.                  | साक्षीद | ार             |        | Enter Witness Name           |
|     |                      |         | ांचइ           | ना     |                              |
|     |                      |         | ি              |        |                              |
|     | 19.                  | धा      | ₹              | काश    | Enter Relation with holder   |
|     |                      |         | ी              | संबंध  |                              |
|     | 20.                  | तप      | ा              | सण     | Auto displayed by the system |
|     |                      |         | ी              | तप     |                              |
|     |                      |         | श              | ী      |                              |
|     |                      |         | ਕ              |        |                              |
|     | 21.                  | वनर     |                | ीक्षण  | Auto displayed by the system |
|     |                      |         | अव             | भप्र   |                              |
|     |                      |         | ाय             |        |                              |
|     | 22.                  | सुना    | िण             | ी      | Enter hearing details        |
|     |                      |         | चा             | तप     |                              |
|     |                      |         | श              | ी      |                              |
|     |                      |         | ਕ              |        |                              |
|     | 23.                  | सुना    |                | ी      | Enter hearing Remarks        |
|     |                      |         | चा             | रिप    |                              |
|     |                      |         | ण              | इ      |                              |
|     | 24.                  | सुना    | िण             | ी      | Check/uncheck hearing status |
|     |                      | 3""     | चा             | वथथ    | _                            |
|     |                      |         |                | ती     |                              |
|     |                      |         |                | ***    |                              |

User Manual

Trade License

| 25. | सुना  | िण   | ী    | Enter overall hearing remarks                       |
|-----|-------|------|------|-----------------------------------------------------|
|     |       | एक्  | न    |                                                     |
| 26. | सुना  | िण   | ী    | Select hearing final decision from the dropdown     |
|     |       | अवं  |      | (Penalize/Cancel License/ Suspend License/ Success) |
|     |       | तम   | वनण  |                                                     |
|     |       |      | यग   |                                                     |
| 27. | ददन   | ा    | कापं | Select suspension from date from date picker or     |
|     |       |      | ासुन | enter the date manually                             |
|     | वनल   |      | बनं  |                                                     |
| 28. | ददन   | ा    | कापं | Select suspension to date from date picker or enter |
|     |       |      | यतं  | the date manually                                   |
|     |       | वनल  |      |                                                     |
|     |       | बनं  |      |                                                     |
| 29. | दडं र | क्कम |      | Entry Penalty Amount                                |

User can save the added data by clicking the "Save" ( सइव्ह कर ा) button (Highlighted with red arrow in above screen); if no duplication of data is found and all the validations are fulfilled then a message will be displayed by the system saying "Successfully Added"

"Close" (बंद कर ा) option is used to close the current form

"Reset" (पुन र्स् थ थ त कर ा ) option is used to clear the entered data on form

Unable to save as "hearing date & time" is mandatory.

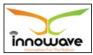

<u>User Manual</u> Trade License

#### 6.5 Suspension of License by Force

System provides facility for License Inspector to suspend the license by force against hearing having status as "Suspend License". Inspector enters the suspension details. After saving, unique suspension no. is generated. Before approval, data can be edited for all suspension details. It goes to CO or higher authority for approval. Higher authority approves or rejects with remarks. Once data gets approved / rejected, it cannot be changed. For disapproved suspension request, suspension does not happen. For approved suspension, Suspension letter can be printed and license gets suspended for specific period. During print, letter goes to license holder via SMS/email/mobile app and by post if in case email is not mentioned by citizen.

**Follow the path**: Department login→ Trade License→ Transaction → Suspension of license by force

Below mentioned screen appears when clicked on **"Suspension of license by force**"

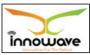

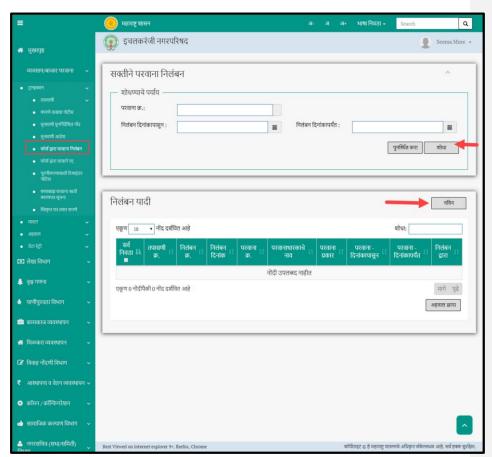

User can search for any suspension record through "search"  $({\mathfrak q}_{\widehat{}})$  option as well as add new suspension entry against the license number in the system using

"**add"** (नव िन ) option

**"Reset"** (पुन र्स् थ थत कर ा ) option is used to clear the entered data on form

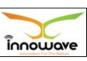

6.5.1.1 Search

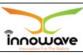

Select/enter required parameter as per the preference and Click on "search" (शोध ा ) option (highlighted with red arrow in below screen).

Below screen will be displayed when clicked on **search** (शोध ा ) option.

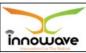

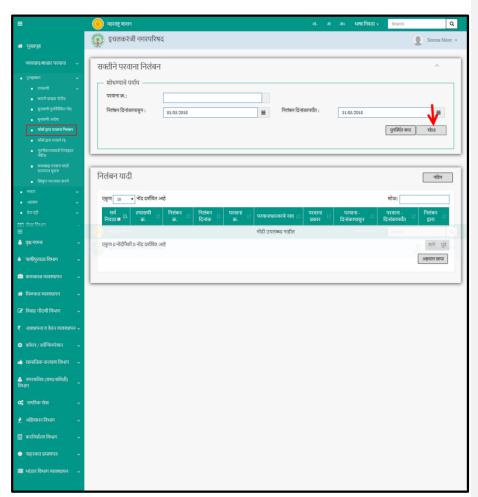

Below is the description of all the fields present on form

| Sr. No | e ue: | Field N |    | Description         |
|--------|-------|---------|----|---------------------|
| 1.     | नो    | िीस     | ি. | Enter Notice Number |

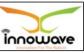

| 2. | वनल | ा    | बनं ददन<br>कापं | Select suspension from date from date picker or enter the date manually |
|----|-----|------|-----------------|-------------------------------------------------------------------------|
|    |     | ासुन |                 |                                                                         |
| 3. | वनल |      | बनं ददन         | Select suspension to date from date picker or enter the date manually   |
|    |     | ा    | कापं            | chief the date mandally                                                 |
|    |     | यतं  |                 |                                                                         |

The data present in the system as per the entered parameter will be displayed in Suspension List section

# No data getting fetched.

### 6.5.1.2 Add

User will have to click on "Add" (नव िन ) option to add suspension details for a particular license number in the system, refer below screen.

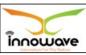

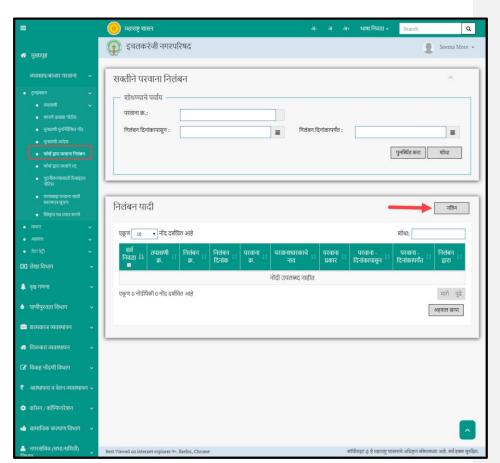

Following screen is displayed when clicked on  ${\bf add}~(_{\overrightarrow{\mbox{\rm eq}}})~$  button (highlighted with red arrow in above screen)

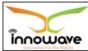

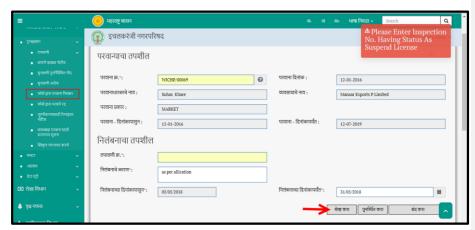

Below is the description of all the fields present on form

| Sr. No    | Field Name |          |         | Description                                             |
|-----------|------------|----------|---------|---------------------------------------------------------|
| License D | etails (   | (परािन्य | याचा तप | शील)                                                    |
| 1.        | पर         |          | िाना    | Enter License Number                                    |
|           |            | ি.       |         |                                                         |
| 2.        | पर         |          | िाना    | Auto displayed by the system on basis of license number |
|           |            | ददन      | ा       | number                                                  |
|           |            | कं       |         |                                                         |
| 3.        | पर         |          | िाना    | Auto displayed by the system on basis of license number |
|           |            | ध        | ार      | number                                                  |
|           |            |          | काचइ    |                                                         |
|           | ना         | ি        |         |                                                         |
| 4.        | व्यिसायाचइ |          | ना      | Auto displayed by the system on basis of license number |
|           |            | ি        |         | number                                                  |
| 5.        | पर         |          | िाना    | Auto displayed by the system on basis of license number |
|           |            | प्रकार   |         | number                                                  |

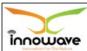

| 6.                                   | पर         | - र<br>ा             | िाना<br>ददन<br>कापं<br>ासुन | Auto displayed by the system on basis of license number                   |
|--------------------------------------|------------|----------------------|-----------------------------|---------------------------------------------------------------------------|
| 7.                                   | पर         | - ददः<br>कापं<br>यतं | िाना                        | Auto displayed by the system on basis of license number                   |
| Suspensio n Details (ਰਜਕਬੰਜ ਨਾਧ शील) |            |                      |                             |                                                                           |
| 8.                                   | तप         | া<br>ী               | सण<br>ि.                    | Enter Inspection Number                                                   |
| 9.                                   | वनल<br>कार | ण                    | बनं                         | Enter Suspension Reason                                                   |
| 10.                                  | ता         | र<br>पइ<br>ासून      | ख<br>वनल<br>बनं             | Current date will be displayed by the system                              |
| 11.                                  | वनल        | र                    | बनं ता<br>ी                 | Select suspension to date from the date picker or enter the date manually |

User can save the added data by clicking the "Save" ( सङ्ग्ह कर ा) button (Highlighted with red arrow in above screen); if no duplication of data is found and all the validations are fulfilled then a message will be displayed by the system saying "Successfully Added"

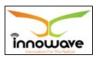

User Manual

Trade License

**"Close"** (बंद कर ा) option is used to close the current form

"**Reset**" (पुन र्स् थ थ त कर ा) option is used to clear the entered data on form

**Note**: Inspection for which the inspection status is given "suspend", only that inspection number shall be considered here in "inspection number" field.

#### 6.6 Cancellation of License by Force

System provides facility for License Inspector to cancel the license by force against failed hearing having status as "Cancel License". Inspector enters the cancellation details. After saving, unique cancellation no.(for example: ICH000000009) is generated. Before approval, data can be edited for all cancellation details. It goes to CO or higher authority for approval. Higher authority approves or rejects with remarks. Once data gets approved / rejected, it cannot be changed. For disapproved cancellation request, cancellation does not happen. For approved cancellation, cancellation letter can be printed and license gets permanently cancelled. During print, letter goes to license holder via SMS/email/mobile app. If user is not active on SMS/email/mobile app then in that case, letter will be send by ULB via post.

Note: Cancellation of license can be either done by force or by application. Currently in user manual we are providing information only for cancellation of license by force.

Follow the path: Department login → Trade License → Transaction →

Cancellation of license by force

Below mentioned screen appears when clicked on "Cancellation of License by Force"

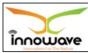

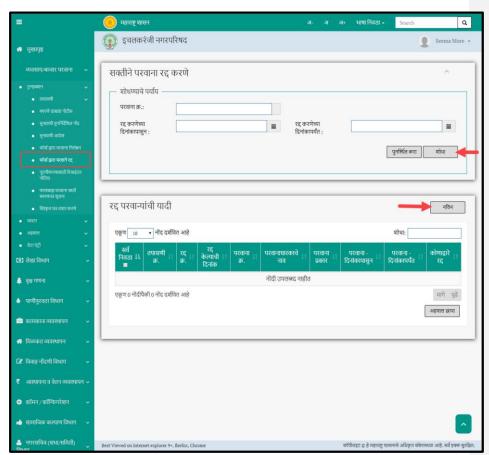

User can search for any cancelation record through "search"  $(\eta_{\parallel})$  option as well as add new license cancelation entry against the license number in the system

using **"add"** (नव िन ) option

**"Reset"** (पुन र्स् थ थ त कर ा) option is used to clear the entered data on form

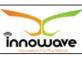

6.6.1.1 Search

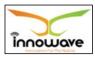

Select/enter required parameter as per the preference and Click on "search" (शोध ा ) option (highlighted with red arrow in below screen).

Below screen will be displayed when clicked on **search** (शोध ा ) option.

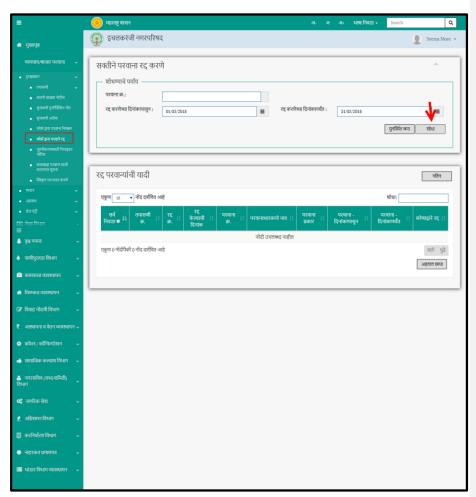

Below is the description of all the fields' present on form

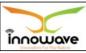

| Sr. No |    | Field N | lame |      | Description                                                               |
|--------|----|---------|------|------|---------------------------------------------------------------------------|
| 1.     | नो | िीस     | ি.   |      | Enter Notice Number                                                       |
| 2.     | ₹  | द्द करण | गच्इ |      | Select cancellation from date from date picker or enter the date manually |
|        |    | या      | ददन  | ा    | ,                                                                         |
|        |    | कापं    |      | ासुन |                                                                           |
| 3.     | ₹  | द्द करण | गच्इ |      | Select cancellation to date from date picker or enter the date manually   |
|        |    | या      | ददन  | ा    | ,                                                                         |
|        |    | कापं    |      | यतं  |                                                                           |

The data present in the system as per the entered parameter will be displayed in Suspension List section

No data getting fetched.

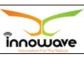

6.6.1.2 Add

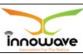

User will have to click on "Add" (नव िन ) option to add license cancellation details for a particular license number in the system, refer below screen.

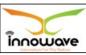

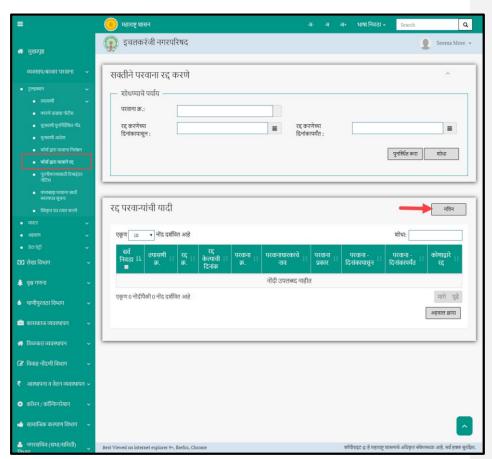

Following screen is displayed when clicked on  ${\bf add}~(_{\overrightarrow{\bf n}\overrightarrow{\bf a}})~$  button (highlighted with red arrow in above screen)

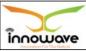

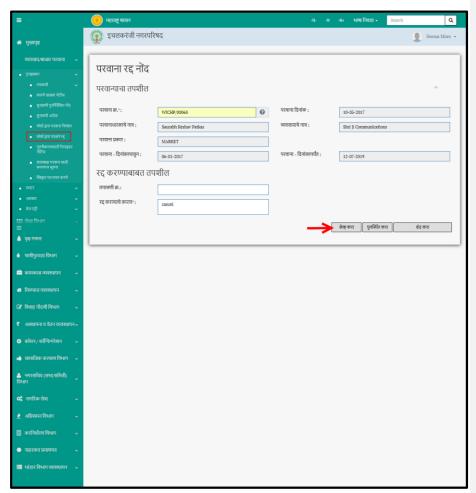

Below is The description of all the fields present on form

| Sr. No    | Field Name            | Description |
|-----------|-----------------------|-------------|
| License D | etails (परान्याचा) तप | शील)        |

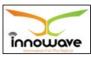

Trade License

| 1.         | पर     |                       | िाना        | Enter License number                                    |
|------------|--------|-----------------------|-------------|---------------------------------------------------------|
|            |        | क                     |             |                                                         |
| 2.         | पर     | ददन                   | िाना<br>ा   | Auto displayed by the system on basis of license number |
|            |        | कं                    |             |                                                         |
| 3.         | पर     |                       | िाना        | Auto displayed by the system on basis of license        |
|            |        | ម                     | ार          |                                                         |
|            |        | 6                     | काचइ        |                                                         |
|            | ना     | ি                     |             |                                                         |
|            |        |                       |             | number                                                  |
| 4.         | व्यिसा | याचइ<br>ि             | ना          | Auto displayed by the system on basis of license number |
| 5.         | पर     | प्रकार                | िाना        | Auto displayed by the system on basis of license number |
| 6.         | पर     | - ददन<br>कापं<br>ासुन | िाना<br>1 ा | Auto displayed by the system on basis of license number |
| 7.         | पर     | - ददन<br>कापं<br>यतं  | िाना<br>†ा  | Auto displayed by the system on basis of license number |
| Cancellati | on De  | etails (              | रद्द करप    | ण्य ाबाबत तपशील)                                        |
| 8.         | तप     | ा                     | सण          | Enter Inspection Number                                 |
|            |        | ী                     | ি           |                                                         |

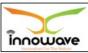

| 9. | ₹ | द्द करण् | Enter Cancellation Reason |
|----|---|----------|---------------------------|
|    |   | याचइ कार |                           |
|    |   | ण        |                           |

User can save the added data by clicking the "Save" ( सइव्ह कर ा) button (Highlighted with red arrow in above screen); if no duplication of data is found and all the validations are fulfilled then a message will be displayed by the system saying "Successfully Added"

"Close" (बंद कर ा) option is used to close the current form

**"Reset"** (पुन र्स् थ थत कर ा ) option is used to clear the entered data on form

**Note**: Inspection for which the inspection status is given "cancel", only that inspection number shall be considered here in "inspection number" field.

#### **6.7 Reminder Notice for Renewal**

System provides facility for License Inspector to generate and send reminder notice for renewal of license. System will allow entering date range. Licenses which are getting expired during this period and for which, renewal reminder notice is not sent before, are retrieved. System allows selecting these licenses and generates the notice. Unique notice no (for example:

ICH01718RRN00000023). Gets created for each license. These notices are then sent to License holders via SMS/email/mobile app. If user is not active on SMS/email/mobile app then in that case, reminder notice for renewal is sent by ULB via post. Reminder notice needs to be configured in the system.

**Follow the path**: Department login → Trade License → Transaction → Reminder Notice for Renewal

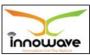

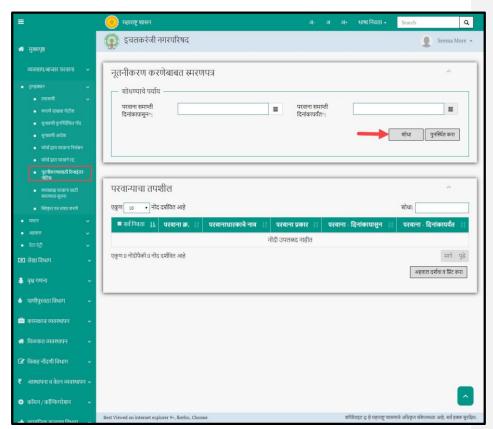

User can search for any renewal reminder notice through "search" option. Below mentioned screen appears when clicked on "Reminder Notice for

## Renewal"

"**Reset**" (पुन र्स् थ थ त कर ा ) option is used to clear the entered data on form

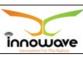

6.7.1.1 Search

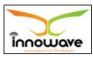

Select/enter required parameter as per the preference and Click on "search" option (highlighted with red arrow in below screen).

Below screen will be displayed when clicked on **search** option.

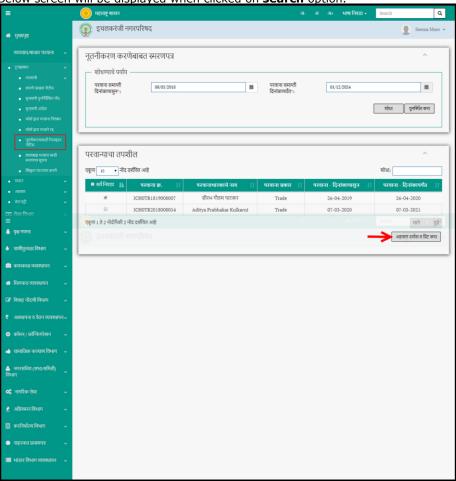

Below is the description of all the Fields present on form

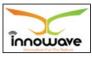

Trade License

| Sr. No | Fie | eld Name       | Description                                                                 |
|--------|-----|----------------|-----------------------------------------------------------------------------|
| 1.     | पर  | िाना<br>समाप्त | Select license expiry from date from date picker or enter the date manually |
|        |     | ी ददन          |                                                                             |
|        |     | ा कापं         |                                                                             |
|        |     | ासुन           |                                                                             |
| 2.     | पर  | िाना           | Select license expiry to date from date picker or enter the date manually   |
|        |     | समाप्त         | and the date mandany                                                        |
|        |     | ी ददन          |                                                                             |
|        |     | ा कापं         |                                                                             |
|        |     | यतं            |                                                                             |
|        |     |                |                                                                             |

The data present in the system as per the entered parameter will be displayed in License Details section. User need to first select the record by clicking the check box, post that click on "Generate & Print Notice" as shown with red arrow in above screen.

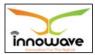

Below report will be generated when clicked on "Generate & Print Notice"

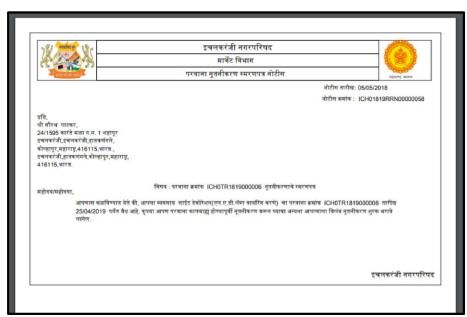

## **6.8 Reminder Notice for Expired License**

System provides facility for License Inspector to generate and send renewal notice for expired active licenses. Licenses which are active and already expired and not renewed can be extracted through this form. System allows selecting these licenses and generates notice against it. Unique notice no. gets created for each license. These notices are then sent to License holders via SMS/email/mobile app. If user is not active on SMS/email/mobile app then in that case, reminder notice for expired license is sent by ULB via post.

**Follow the path**: Department login → Trade License → Transaction → Reminder Notice for Expired license

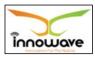

Below mentioned screen appears when clicked on "Reminder Notice for Expired License"

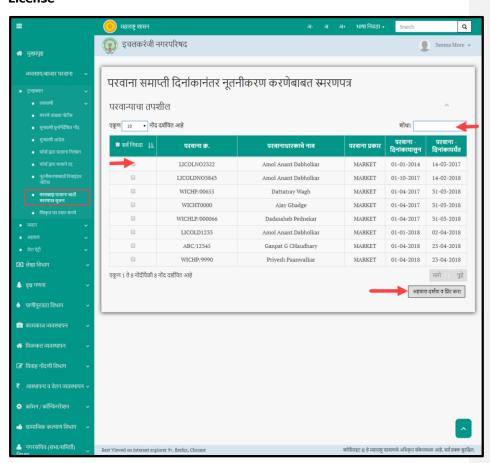

All the expired license will be displayed under License details section User can search for a particular license by entering the initial letter or in between alphabets of "License Number", "License Holder Name", and "License Type" in the search field as highlighted with red arrow in above screen.

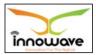

User need to first select the record by clicking the check box, post that click on "Generate & Print Notice" as shown with red arrow in above screen.

Note: All records can be selected by checking the "select all" checkbox Below report will be generated when clicked on "Generate & Print Notice"

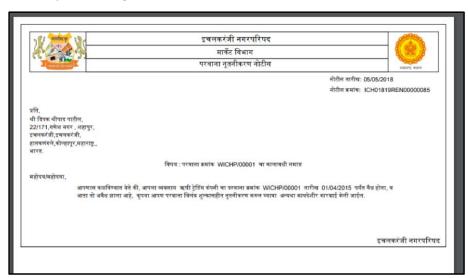

#### 6.9 LOI Generation

For approved application, LOI (letter of intimation) needs to be generated. User can search applications which are pending for LOI generation. If no parameters given, then all applications for which LOI is not generated will get retrieved. User needs to select one of the application and press <Generate LOI> button. This button will take to next screen where user can generate LOI. If property or water dues or any other dues are pending then LOI cannot be generated. LOI letter gets generated and sent to license holder via SMS/Email/Mobile App. If user is not active on SMS/email/mobile app then in that case, LOI letter is sent by ULB via post.

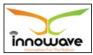

**Follow the path**: Department  $login \rightarrow Trade\ License \rightarrow Transaction \rightarrow LOI$  Generation

Below mentioned screen appears when clicked on "LOI Generation"

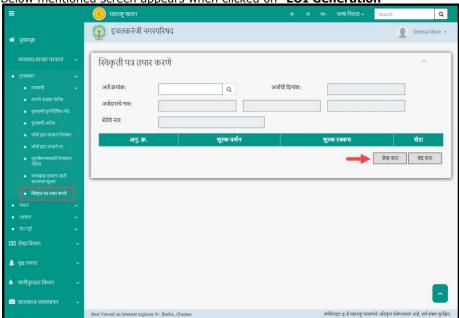

User need to enter the application number, rest data will be auto displayed by the system on basis of application number.

Further screen not provided.

Also, the screen is incomplete as per the HLD

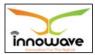

Trade License

# 7 Report

### 7.1 License Register

System provides facility to print License register. User need to input certain parameters such as ward, license type, license sub type, License date from, license date to, license status etc. to retrieve licenses. Ward is the mandatory field amongst all the above said fields. Data will be retrieved for mandatory parameters and any specified non-mandatory parameters.

This report gives overall information of the license. The information is bifurcated into various sections in the report such as license details, license owner details, business details, and license type details etc.

**Follow the path:** Department login → Trade License → Reports → License Register

Below mentioned screen appears when clicked on "License Register"

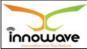

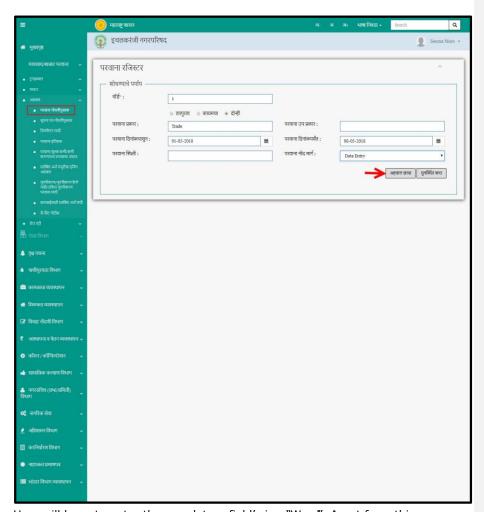

User will have to enter the mandatory field's i.e. "Ward". Apart from this user can Enter various parameters to view the license register reports.

Below is the description of all the fields present on form.

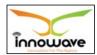

Note: All parameters are not mandatory for fetching license register report, user can enter as per the preference, below is the description of each field

| Sr. No |        | Field | Name |            | Description                                                                                                    |
|--------|--------|-------|------|------------|----------------------------------------------------------------------------------------------------|
| 1.     | िाड    | ग     |      |            | Enter Ward                                                                                                    |
|        | 10015  | ٧١    |      |            | In HLD, ward is a dropdown field                                                                                              |
| 2.     | ता     | त्प   | रु   |            | These are the radio buttons namely                                                                                            |
|        |        |       | ता   |            | "Temporary", "Permanent", "Both". User need to select as per the preference to fetch the license register report accordingly. |
|        |        | / काय | मचा  |            | neerise register report decordingly.                                                                                          |
|        |        | /     |      |            |                                                                                                    |
|        | दोन्   | ह     | ী    |            |                                                                                                    |
| 3.     | पर     |       | िाना | प्रकार     | Enter License Type                                                                                                    |
| 4.     | पर     |       | िाना | <b>3</b> प | Enter License Sub Type                                                                                                    |
|        | प्रकार |       |      |            |                                                                                                    |
| 5.     | पर     |       | िाना | ददन        | Select License From Date from date picker or enter the date manually                                                          |
|        |        | ा     | कपं  |            | enter the date mandally                                                                                                    |
|        |        | ासुन  |      |            |                                                                                                    |
| 6.     | पर     |       | िाना | ददन        | Select License To Date from date picker or                                                                                    |
|        |        | ा     | कपं  |            | enter the date manually                                                                                                    |
|        |        | यतं   |      |            |                                                                                                    |
| 7.     | पर     |       | िाना | वथथ        | Enter license status such as success, suspend                                                                                 |
|        |        | ती    |      |            | etc.                                                                                                    |
| 8.     | पर     |       | िाना | नों        | Select License Entry Source from the                                                                                          |
|        |        | द     | माग  | ग          | dropdown (Porting/ Data Entry/ Upload/ Web)                                                                                   |

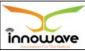

Post entering the details user need to click on print report ( अह िाल छ ापा) as shown with red arrow in above screen.

"**Reset**" (प्न र्स् थ य त कर ा) option is used to clear the

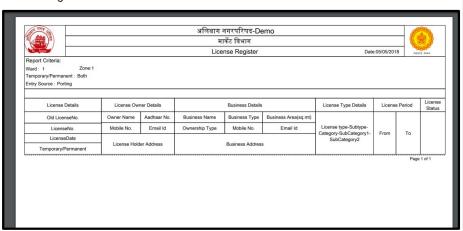

entered data on form

## 7.2 LOI Register

System provides facility to print Letter of Intimation register. User need to input certain parameters such as ward, license type, LOI from Date, LOI to date etc to retrieve data. Data will be retrieved for mandatory parameter namely "ward" and any specified non-mandatory parameters. **Follow the path:** Department login  $\rightarrow$  Trade License  $\rightarrow$  Reports  $\rightarrow$  LOI Register

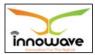

Below mentioned screen appears when clicked on "LOI Register"

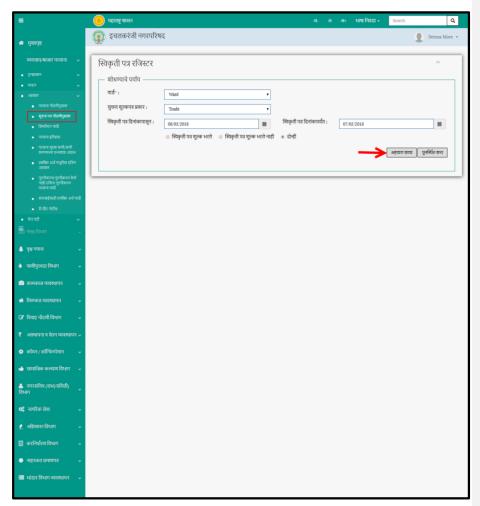

User will have to enter the mandatory fields i.e. "ward". Apart from this user can enter various parameters to view the LOI register reports.

Below is the description of all the fields present on form.

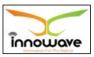

Note: All parameters are not mandatory for fetching LOI register report, user can enter as per the preference, below is the description of each field

| Sr. No | Field Name      |                                |           | Э                | Description                                                                                                    |
|--------|-----------------|--------------------------------|-----------|------------------|----------------------------------------------------------------------------------------------------|
| 1.     | िाड             | ग                              |           |                  | Select ward from the dropdown                                                                                                    |
| 2.     | सुचना<br>प्रकार | शल्ु                           |           | कपत्र            | Select License Type from the dropdown<br>(Trade/ Market)                                                                                                    |
| 3.     | विथकृ           | ती<br>ा<br>ासून                | प<br>कापं | त्र ददन          | Select LOI from data from date picker or enter the date manually                                                                                             |
| 4.     | विथकृ           | ती<br>ा<br>यतं                 | प<br>कापं | त्र ददन          | Select LOI to data from date picker or enter the date manually                                                                                               |
| 5.     | विथकृ           | ती<br>क भर<br>ती<br>क भर<br>ही | Ч         | त्र शल्ु<br>इ ना | These are the radio buttons namely "Paid LOI", "Unpaid LOI", "Both". User need to select as per the preference to fetch the LOI register report accordingly. |

Post entering the details user need to click on print report ( अह िाल छ ापा ) as shown with red arrow in above screen.

**"Reset"** (पुन र्स् थ थ त कर ा) option is used to clear the entered data on form

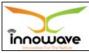

| There was a second          | सूचना पत्र रजिस्टर                                                                                            |                                |                    |                    |  |  |  |  |
|-----------------------------|----------------------------------------------------------------------------------------------------|--------------------------------|--------------------|--------------------|--|--|--|--|
| Report Criteria :           |                                                                                                    |                                |                    |                    |  |  |  |  |
| Ward : Ward                 |                                                                                                    |                                |                    |                    |  |  |  |  |
| Ol Paid / LOI UnPaid : Both |                                                                                                    |                                |                    |                    |  |  |  |  |
| .OI from: 05/05/2018        |                                                                                                    |                                |                    |                    |  |  |  |  |
| परवाना क्रमांक              |                                                                                                    | अर्ज क्रमांक                   | सूचना पत्र क्रमांक | पावती क्रमांक      |  |  |  |  |
| परवाना प्रकार               | व्यवसायाचे नाव व पत्ता                                                                                        | अर्ज तारीख                     | सूचना तारीख        | पावती तारीख        |  |  |  |  |
| परवानाधारकाचे नाव           |                                                                                                    | सेवा नाव                       | शुल्क              | अदा केलेले शुल्क   |  |  |  |  |
|                             | ,B-1/4, Bjp Market, Near Vardaman Choke,                                                                      | ICH01718000000964              | ICH01718000000032  | ICH01718TLS0000000 |  |  |  |  |
| ट्रेड                       | Ichalkaranji, Ichalkaranji Kolhapur, Ichalkaranji -<br>416115 ,भारत महाराष्ट्र कोण्हापुर,हातकर्णमले,हचलकरंजी, | 29/03/2018                     | 29/03/2018         | 29/03/2018         |  |  |  |  |
| आदित्य कुलकर्णी             | 416115                                                                                                    | परवाना देगे                    | 500.00             | 500.00             |  |  |  |  |
| ICH0TR2018000054            | Shivam Computers, 1776 B, Mangalwar Peth,<br>Near Lad Chowk, Kolhapur, P.C. 416012, 1775,                     | ICH01718000000967              | ICH01718000000033  | ICH01718TLS0000000 |  |  |  |  |
| ट्रेव                       |                                                                                                    | 29/03/2018                     | 29/03/2018         | 29/03/2018         |  |  |  |  |
| AdityaPrabhakar Kulkarni    | महाराष्ट्र,कोल्हापुर,हातकणंगले,इचलकरंजी 416012                                                                | परवान्याचे नृतनीकरण            | 100.00             | 100.00             |  |  |  |  |
| ICH0TR2018000054            | Shivam Computers,1776 B, Mangalwar Peth,                                                                      | ICH01819000000001              | ICH01819000000001  |                    |  |  |  |  |
| ट्रेड                       | Near Lad Chowk, Kolhapur. P.C. 416012 ,भारत,                                                                  | 02/04/2018                     | 02/04/2018         |                    |  |  |  |  |
| AdityaPrabhakar Kulkarni    | महाराष्ट्र,कोण्हापुर,हातकर्णगणे,इचलकरंजी 416012                                                               | परवान्याचे नृतनीकरण            | 100.00             | 0                  |  |  |  |  |
| WICHP/00042                 | मेरिकल होजसेल / रिटेल औषध बोकी बाई व. 11/215                                                                  | ICH01819000000032              | ICH01819000000002  | ICH01819TLS0000000 |  |  |  |  |
| मार्चेट                     | स्टेशन रोड, इचलकरंत्री,,भारत,महाराष्ट्र,कोल्हापुर,                                                            | 04/04/2018                     | 05/04/2018         | 05/04/2018         |  |  |  |  |
| प्रतीक्षा बेनाडे            | हातकगंगले,इचलकरंजी                                                                                            | परवाना हस्तांतरण वारमा हक्काने | 65100.00           | 65100.00           |  |  |  |  |
| WICHP/00042                 | मेरिकल होजमेल / रिटेल औषध बोकी वार्ड व. 11/215                                                                | ICH01819000000032              | ICH01819000000002  | ICH01819TLS0000000 |  |  |  |  |
| मार्चेट                     | माडकल हालमल / स्टिन आयध्य बाह्य,बाड न. 11/215 ,<br>स्टेशन रोड, इचलकरंत्री, धारत महाराष्ट्र,बोल्हापुर,         | 04/04/2018                     | 05/04/2018         | 05/04/2018         |  |  |  |  |

This report should be read as per the alignment of headers in the generated report. For example if we consider the second record, the report will be read like

## Column 1:

Row 1: License number- <<li>license number>>

Row 2: License type - for example trade in above record

Row 3: License owner name – Aditya Prabhakar Kulkarni in above record

#### Column 2:

Trade name and address

#### Column 3:

Row 1: Application number - <<application number>>

Row 2: Application date Row 3: service name

### Column 4:

Row 1: Show cause notice number

Row 2: Notice date Row 3: amount

#### Column 5:

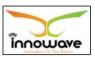

Trade License

Row 1: receipt number Row 2: receipt date Row 3: paid amount

#### 7.3 Defaulter List

System provides facility to print Top N defaulters who have not renewed their license after expiry. Report will print license in the descending order of no. of late renewal days. User need to input certain parameters such as ward, license type and top N number to retrieve data. Data will be retrieved for mandatory parameters and any specified non-mandatory parameters. Ward and top N number are mandatory fields for fetching the defaulter list report.

This report will fetch details such as license number, license owner name, trade name and address, count of days(delay) from the last renewal date of license till the date on which report is been generated.

If user wants to know the count of citizens who haven't paid the applicable fees for n number of years or any specified time then the same data can be fetched through defaulter's list report.

"N" can be any number greater than zero

**Follow the path:** Department login  $\rightarrow$  Trade License  $\rightarrow$  Reports $\rightarrow$  Defaulter List

Below mentioned screen appears when clicked on "Defaulter List"

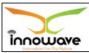

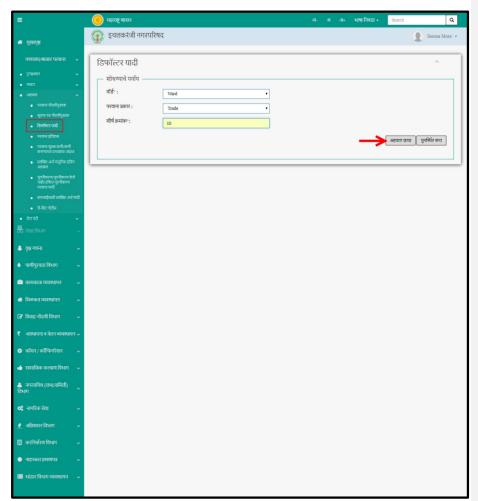

User has to enter the mandatory field's i.e. 'Ward'' & "Top N" Count

Below is the description of all the fields present on form.

| Sr. No | Field Name | Description                   |
|--------|------------|-------------------------------|
| 1.     | िाड ग      | Select ward from the dropdown |

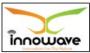

| 2. |      |   | िाना प्रकार | Select License Type from the dropdown |
|----|------|---|-------------|---------------------------------------|
|    | पर   |   | िाना प्रकार | (Trade/Market)                        |
| 3. | शीर् | ग | िमां क      | Enter Top N number                    |

Post entering the details user need to click on show report (अहवाल ির্যাवा) as shown with red arrow in above screen.

"**Reset**" (पुन र्स् थ थ त कर ा) option is used to clear the entered data on form

Below report will be displayed by the system when clicked on " $print\ report$ " (अह

िाल छ ापा)

| A manual L                       |                                   | डिफॉल्टर याबी                                                                              |               |                | ARREST STATE |
|----------------------------------|-----------------------------------|--------------------------------------------------------------------------------------------|---------------|----------------|--------------|
| Report Criteria :<br>Ward : Ward | Γορ <n> : 10</n>                  |                                                                                            |               |                |              |
| परवाना क्रमांच                   | परवानाधारकाचे नाव                 | व्यवसायाचे नाव व पता                                                                       | परवाना वैधन   | ग कालावधी      | नृतनीकरणासा  |
| परवाना क्रमान                    | परवानाधारकाच नाव                  | व्यवसायाच नाव व पत्ता                                                                      | वा तारखेपासून | या तारखेपर्यंत | विलंब(दिवसार |
| WICHP/00006                      | थी मिलिंद चंद्रकांत लोटके         | चहा पावडर कोडिंग व पॅकिंगवॉर्ड नं 20 घर नं 1675 ति स नं 23234, जवाहर नगर , इचलकरंजी.       | 01/04/2013    | 31/03/2014     | 1496         |
| WICHP/00005                      | श्री नुरुद्दीन कादर मोसीन         | एस आर चिकन सेंटरशहापुर रोड , विक्रमनगर , इचलकरंजी.                                         | 01/04/2013    | 31/03/2014     | 1496         |
| WICHP/00004                      | वी आसाद करिम जमादार               | वॉर्ड में 21, घर में 1174/3, जवाहर नगर .                                                   | 01/04/2013    | 31/03/2014     | 1496         |
| WICHP/00003                      | श्री तोफिक वशीर जमादार            | चिकण विक्री व्यवसायज्ञवाहर नगर, इचलकरंजी,                                                  | 01/04/2013    | 31/03/2014     | 1496         |
| WICHP/00002                      | थी नविदशहमंद अ.गफार लेख           | महाराष्ट्र औषध तुकानवॉर्ड नं -10 घर नं- 266.                                               | 01/04/2013    | 31/03/2014     | 1496         |
| WICHP/00007                      | थी शंकर दिलीप प्रभावळे            | बेस्ट मटण व चिकण सेंटरबॉर्ड नं -24 घर नं-108 सि.स.नं -720<br>गल्सी नं 06 दलनगर , इचलकरंजी. | 01/04/2013    | 31/03/2014     | 1496         |
| WICHP/00010                      | थी गुंदलिक रामचंद्र माने          | कोन्द्रीक हाऊसवॉर्ड कं.5, घर कं.557, सुवर्णकुंभ, इचलकरंजी.                                 | 01/04/2014    | 31/03/2015     | 1131         |
| WICHP/00009                      | थी जल्तायक नुनावसाहेब बारगीर      | हटिल राज कॅमल9/415,राज कॅमल , रिसन 636/3/व व 367/3 , मांगली रोड.                           | 01/04/2014    | 31/03/2015     | 1131         |
| WICHP/00008                      | थी हरिय मंतोपसुमार खांडल          | खंडेलवाल एंटरप्रायजेस18/856,सुनिल ट्रेडर्स समोर.<br>इचलकर्रजी.                             | 01/04/2014    | 31/03/2015     | 1131         |
| WICHP/00015                      | थी उमेश आनंदा पेटकर               | खायडा हाईट्स,Block No-G-3,गांधी पुतळ्यासमोर,इचलकरेजी.                                      | 01/04/2014    | 31/03/2015     | 1131         |
| WICHP/00014                      | थी महाबीर मनसुखनाल गुमळे          | 7/34,श्राम डी बी आम वॅकनवळ,अडत पेठ,इचनकरंत्री.                                             | 01/04/2014    | 31/03/2015     | 1131         |
| WICHP/00013                      | श्री रंगा सदु लाखे                | बाई न.7 घर न.1476,<br>लाजनगर,                                                              | 01/04/2014    | 31/03/2015     | 1131         |
| WICHP/00012                      | थी रफीक सय्यद मुजावर सय्यद मुजावर | क्वानिटी विकन सेंटरवाई न.25, घर न.621\1,<br>योजधम रोड.                                     | 01/04/2014    | 31/03/2015     | 1131         |
| WICHP/00011                      | थी शकील नझीर वागवान               | राज विकन सेंटरबॉर्ड नं 6 , घर ने 1025.                                                     | 01/04/2014    | 31/03/2015     | 1131         |
| WICHP/00001                      | थी दिएक भीपाद पाटीन               | ऋषी ट्रेडिंग कंपनी22/171,गणेश नगर , श्रहापुर,<br>इक्लकरजी:                                 | 01/04/2014    | 01/04/2015     | 1130         |
| WICHP/00036                      | थी मिलींद महाबीर आगरे             | वार्त नं. 8/836. सि.स.नं. 10750. शांतिनगर . थोरात चौक, इचलकरंजी.                           | 01/04/2015    | 31/03/2016     | 765          |

## 7.4 License History

#### White label error

System provides facility to print License history for a given license. It shows all the changes done on given license no. User need to input certain parameters to retrieve applications. Data will be retrieved for mandatory parameters and any specified non-mandatory parameters.

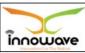

**Follow the path:** Department login → Trade License → Reports→ License History

Below mentioned screen appears when clicked on "License History"

### Home screen

Below is the description of all the fields present on form.

| Sr. No | Field Name | Description |
|--------|------------|-------------|
| 1.     |            |             |
| 2.     |            |             |
| 3.     |            |             |

| Post entering the details user need to click on print report (अह |     |   | (अह िा                                   |  |  |
|------------------------------------------------------------------|-----|---|------------------------------------------|--|--|
| छ                                                                | ापा | ) | as shown with red arrow in above screen. |  |  |

**"Reset"** (पुन र्स् थ थ त कर ा) option is used to clear the entered data on form

Below report will be displayed by the system when clicked on **"Print report"** (अहवाल ির্যাবা)

# Print Report

## 7.5 Forecast Impact of Reduction / Deduction of License Fee

## White label error

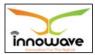

System provides facility to print Ward wise forecast report for impact of reduction or deduction of license fee. Within ward, license type wise report is shown. User need to input certain parameters to retrieve applications. Data will be retrieved for mandatory parameters and any specified non-mandatory parameters.

This report is basically used for analytic purpose to identify profit and loss etc.

**Follow the path:** Department login → Trade License → Reports→ Forecast Impact of Reduction / Deduction of License Fee

Below mentioned screen appears when clicked on "Forecast Impact of Reduction / Deduction of License Fee"

#### Home screen

Below is the description of all the fields present on form.

| Sr. No | Field Name | Description |
|--------|------------|-------------|
| 1.     |            |             |
|        |            |             |
| 2.     |            |             |
| 3.     |            |             |

Post entering the details user need to click on print report (अहवाल ির্যাवा) as shown with red arrow in above screen.

"**Reset**" (पनु र्स्थ थ त कर ा ) option is used to clear the entered data on form

Below report will be displayed by the system when clicked on **"Print report"** (अहवारु ির্যাবা)

# Print Report

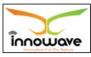

Trade License

## 7.6 Ageing Report for Application Pending for Approval

System provides facility to print License type wise ageing report for application pending for approval. User need to input a parameter namely ward to retrieve applications. Data will be retrieved as per the entered field.

This report will fetch details such as license type, pre-defined slabs of days (5-10, 10-30,>30 etc.) from which it is easy to know how many applications haven't been in process.

#### For example:

If a citizen have applied for a license 30 days ago and yet no action has been taken on that application, then this application will be considered in ">30 days" slab in report.

**Follow the path:** Department login → Trade License → Reports→ Ageing Report for Application Pending for Approval

Below mentioned screen appears when clicked on "Ageing Report for Application Pending for Approval"

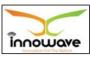

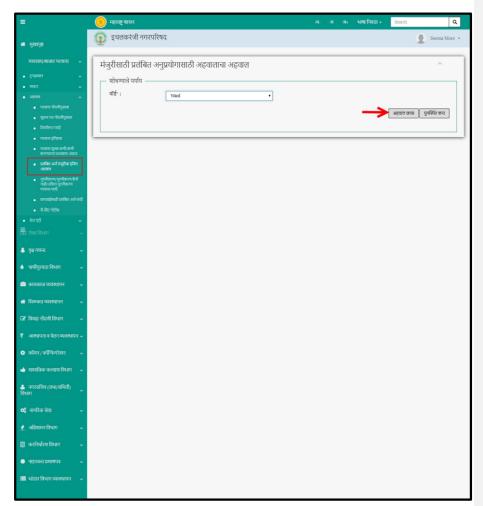

Select Ward ( িান্ত ग ) from the dropdown and click on "**Print Report**" (अह িাল ফ াपा ) option as shown with red arrow in above screen

Note: above mentioned screen is not as per the HLD

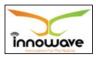

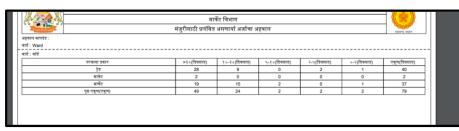

"Reset" (पन् र्स्थ थ त कर ा ) option is used to clear

the entered data on form

Below report will be displayed by the system when clicked on "print report"

(अह िाल छ ापा )

### 7.7 List of Renewal / Non-Renewed / Late Renewed License

System provides facility to print list of licenses which are renewed (expiry date is in future) or pending for renewal (already expired) or licenses which are renewed late by specified days. User need to input certain parameters such as ward, license type, license sub type, renewed from date, renewed to date etc. to retrieve applications. Data will be retrieved for mandatory parameters and any specified non-mandatory parameters.

This report will give the overall renewal information of a license. Information such as actual renewal date, expected renewal date, Number of days by which the renewal has been delayed, late renewal charges etc.

**Follow the path:** Department login → Trade License → Reports → List of Renewal / Non-Renewed/Late Renewed License

Below mentioned screen appears when clicked on "List of Renewal / Non-Renewed/Late Renewed License"

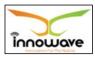

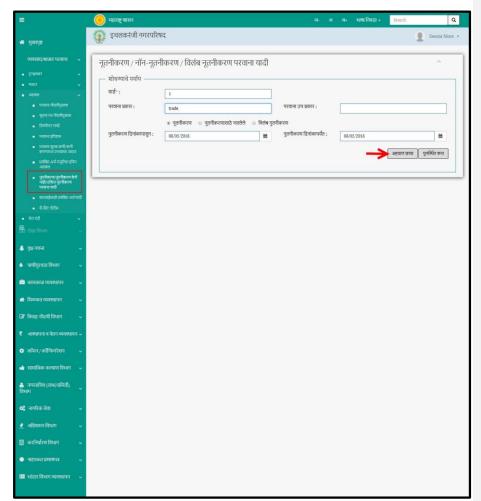

Below is the description of all the fields present on form.

| Sr. No | Field Name     | Description        |
|--------|----------------|--------------------|
| 1.     | िाड ग          | Enter Ward         |
| 2.     | पर िाना प्रकार | Enter License Type |

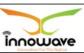

| User Manual | Trade License |  |
|-------------|---------------|--|

| 3.         | पर िाना उप Enter License Sub Type                                                                                               |
|------------|----------------------------------------------------------------------------------------------------|
|            | प्रकार                                                                                                    |
| 4.         | नूत नी करण / These are the radio buttons namely                                                                                 |
|            | "Renewed", "Non-Renewed", "Late Renewed".<br>न्त नी करण ा सामइ नस ल इस इ /<br>User need to select as per the preference to      |
| _          | oser need to select as per the preference to<br>विल ंब नृत नी कर ण fetch the List of Renewal / Non-Renewed/Late Renewed         |
|            | License report accordingly.                                                                                                    |
| 5.         | नुत नी करण ददन ा ंकाप ासु न                                                                                                    |
|            | Select Renewed From Date from date picker or                                                                                    |
|            | Enter the date manually                                                                                                    |
| 6.         | नुत नी करण ददन ा ंकाप य तं                                                                                                    |
|            | Select Renewed To Date from date picker or enter                                                                                |
|            | The date manually  The highlighted labe  Varies as per the                                                                      |
|            | Selection of radio button. If user                                                                                              |
| Post enter | ring the details user need to click on show report (अह िाल छ ापा ) as                                                           |
| Shown wi   | th red arrow in above screen. Renewal" option then                                                                              |
|            | "Renewal from data                                                                                                    |
| "Reset"    | (पुन र्स् थ थत कर ा ) option is used to clear the entered data on form <sup>&amp; "renewal to data</sup><br>field will get hide |
| Below rep  | ort will be displayed by the system when clicked on "print report"                                                              |
| (अह िः     | ाल छ ापा )                                                                                                    |
| Print repo | r <mark>rt</mark>                                                                                                    |
| "Someth    | ing went wrong" message occurs when clicked on "print option"                                                                   |
|            |                                                                                                    |

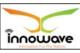

Trade License

# 7.8 List of Applications Pending for Action

System provides facility to print list of applications ward wise which are not yet completed and pending for action. User need to input certain parameters such a as ward, from date and to date to retrieve applications. Data will be retrieved for mandatory parameter namely ward and any specified non-mandatory parameters.

This report fetches information such as application number, application date, application status, service name and expected completion date.

**Follow the path:** Department login → Trade License → Reports →List of Applications Pending for Action

Below mentioned screen appears when clicked on **"List of Applications Pending for Action"** 

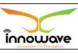

Trade License

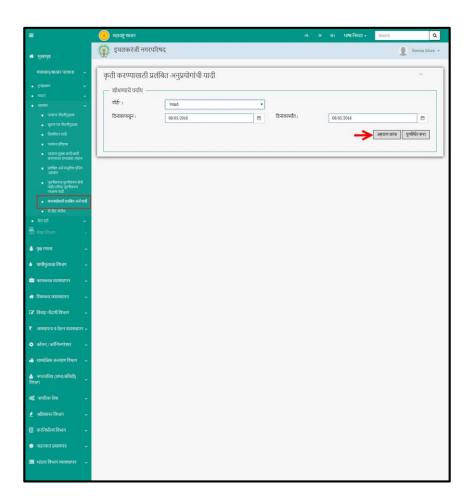

Below is the description of all the fields present on form.

Sr. No Field Name Description

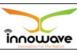

Trade License

| 1. | िाँड ग             | Select ward from the dropdown                                |
|----|--------------------|--------------------------------------------------------------|
| 2. | ददन ा कापं<br>ासुन | Select from date from date picker or enter the date manually |
| 3. | ददन ा कापं<br>यतं  | Select to date from date picker or enter the date manually   |

Post entering the details user need to click on show report (স্ত্ৰ িাল ভ াपা ) as shown with red arrow in above screen.

**"Reset"** (पुन र्स् थ थ त कर ा) option is used to clear the entered data on form

Below report will be displayed by the system when clicked on "print report" (अह िाल छ ापा )

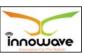

| TO THE PARTY OF THE PARTY OF TH |               | मार्केट विश         | नाग                          |                        |
|----------------------------------------------------------------------------------------------------|---------------|---------------------|------------------------------|------------------------|
| med of all male                                                                                                    | कारव          | गईसाठी प्रलंबित अ   | नुप्रयोगांची यादी            | महासण्ड शासन           |
| eport Criteria :                                                                                                    |               |                     |                              |                        |
| ard : Ward                                                                                                    |               |                     |                              |                        |
| ard : Ward                                                                                                    |               |                     |                              |                        |
| अर्ज क्रमांक                                                                                                    | अर्जाची तारीख | अर्ज स्थिती         | सेवेचे नाव                   | अपेक्षित पूर्णता तारीख |
| ICH01718000000010                                                                                                    | 03/02/2018    | सेवा प्रक्रियेत आहे | मालक / भागीदार नावामध्ये बदल | 03/02/2018             |
| ICH01718000000014                                                                                                    | 03/02/2018    | सेवा प्रक्रियेत आहे | मालक / भागीदार नावामध्ये बदल | 03/02/2018             |
| ICH01718000000015                                                                                                    | 03/02/2018    | सेवा प्रक्रियेत आहे | मालक / भागीदार नावामध्ये बदल | 03/02/2018             |
| ICH01718000000016                                                                                                    | 03/02/2018    | Approved            | मालक / भागीदार नावामध्ये बदल | 03/02/2018             |
| ICH01718000000054                                                                                                    | 05/02/2018    | सेवा प्रक्रियेत आहे | परवाना रद्द करणे             | 05/02/2018             |
| ICH01718000000066                                                                                                    | 05/02/2018    | सेवा प्रक्रियेत आहे | परवाना देणे                  | 05/02/2018             |
| ICH01718000000070                                                                                                    | 05/02/2018    | सेवा प्रक्रियेत आहे | परवाना देणे                  | 05/02/2018             |
| ICH01718000000073                                                                                                    | 05/02/2018    | सेवा प्रक्रियेत आहे | परवाना देणे                  | 05/02/2018             |
| ICH01718000000074                                                                                                    | 05/02/2018    | Approved            | परवान्याचे नूतनीकरण          | 05/02/2018             |
| ICH01718000000199                                                                                                    | 08/02/2018    | सेवा प्रक्रियेत आहे | परवान्याचे नूतनीकरण          | 08/02/2018             |
| ICH01718000000200                                                                                                    | 08/02/2018    | सेवा प्रक्रियेत आहे | परवान्याचे नूतनीकरण          | 08/02/2018             |
| ICH01718000000201                                                                                                    | 08/02/2018    | सेवा प्रक्रियेत आहे | डुप्लिकेट परवाना             | 08/02/2018             |
| ICH01718000000202                                                                                                    | 08/02/2018    | सेवा प्रक्रियेत आहे | व्यवसायाच्या नावामध्ये बदल   | 08/02/2018             |
| ICH01718000000240                                                                                                    | 09/02/2018    | सेवा प्रक्रियेत आहे | परवान्याचे नूतनीकरण          | 09/02/2018             |
| ICH01718000000249                                                                                                    | 12/02/2018    | सेवा प्रक्रियेत आहे | परवाना देणे                  | 12/02/2018             |
| ICH01718000000259                                                                                                    | 12/02/2018    | सेवा प्रक्रियेत आहे | परवाना देणे                  | 12/02/2018             |
| ICH01718000000269                                                                                                    | 12/02/2018    | सेवा प्रक्रियेत आहे | परवाना देणे                  | 12/02/2018             |
| 10110474000000070                                                                                                    | 4010010040    | Account             |                              | 40/00/0040             |

#### 7.9 Re-Print Notices

System provides facility to re-print various notices (Show Cause Notice/ Renewal Reminder Notice/ Renewal Notice for Expired License) generated in the system. User need to input certain parameters such as notice type, notice date, notice number, license number and application number to retrieve notices. Data will be retrieved for mandatory parameter namely "notice type" and any specified non-mandatory parameters.

**Follow the path:** Department login → Trade License → Reports→ Re-Print Notices

Below mentioned screen appears when clicked on " $\mbox{\bf Re-Print Notices}"$ 

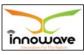

Trade License

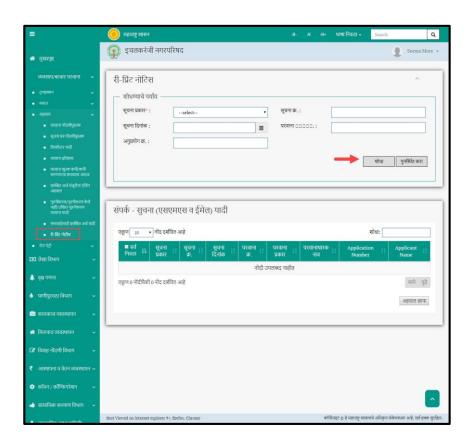

User can search for any re-print notice through "**search"** (शोध া ) option.

**"Reset"** (पुन र्स् थ थत कर ा) option is used to clear the entered data on form

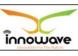

Trade License

7.9.1.1 Search

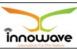

User Manual Trade License

Select/enter required parameter as per the preference and Click on "search" (शोध ा ) option (highlighted with red arrow in below screen).

Below screen will be displayed when clicked on **search** (शोध ा ) option.

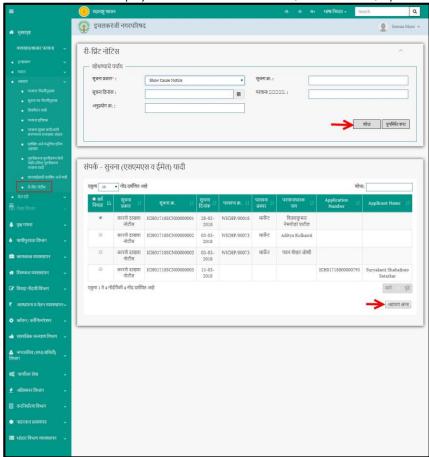

Confidential  $\,$  ©Innowave It Infrastructures ltd.  $\,$  Page | 183  $\,$ 

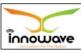

Trade License

Below is the description of all the fields present on form

| Sr. No | Field Name      | Description                                  |
|--------|-----------------|----------------------------------------------|
| 1.     |                 | Select notice type from the dropdown (Show   |
|        |                 | Cause Notice/ Renewal Reminder Notice/       |
|        | सूचना प्रकार    | Renewal Notice for Expired License)          |
| 2.     | सूचना ि.        | Enter Notice Number                          |
| 1.     |                 | Select Notice Date from date picker or enter |
|        | सूचना ददन ा कं  | the date manually                            |
| 1.     | पर िाना         | Enter License number                         |
|        | <b>♦♦♦</b> ्र . |                                              |
| 2.     | अन प्रु योग     | Enter application number                     |
|        | ি.              |                                              |

The data present in the system as per the entered parameter will be displayed in Notice List section. User need to first select the record by clicking the check box, post that click on "**Print Report**" (अह িাল ত াपा) as shown with red arrow in above screen.

Below report will be generated when clicked on "**Print Report**" (স্ত্ৰন্থ জিল জ াपা

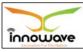

Trade License

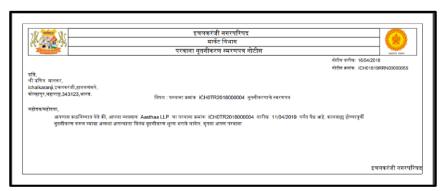

## **8 Data Entry**

## 8.1 License Data Entry

ULB will enter all available legacy License data. Post entering all the details, system will generate new License ID.

Later system will link New License Number with Old License Number. Data will be verified by Inspector and CO or any higher authority will do final approval of data.

**Follow the path:** Department login  $\rightarrow$  Trade License  $\rightarrow$  Data Entry  $\rightarrow$  License Data Entry

Below mentioned screen appears when clicked on "License Data Entry"

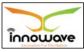

Trade License

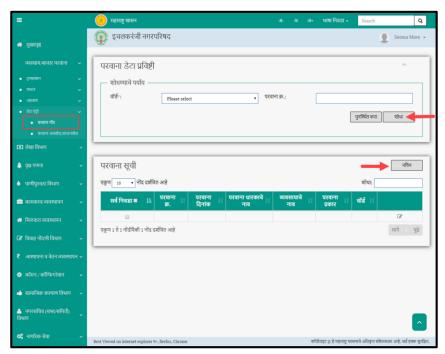

User can search for the license data entry already present in the system through "Search" (शोध া ) option as well as add new license data entry in the system using "add" (নব িন ) option.

"Reset" (पुन र्स् थ थत कर ा) option is used to clear the entered data on form

Description

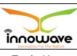

Trade License

8.1.1.1 Search

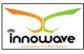

User Manual Trade License

Select/enter required parameter as per the preference and Click on "search" (शोध ा ) option (highlighted with red arrow in below screen).

Below screen will be displayed when clicked on **search** (शोध ा ) option.

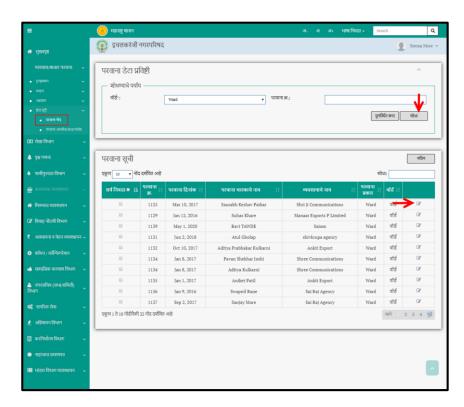

Below is the description of all the fields present on form.

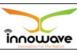

Trade License

| Sr. No | Field Name | Description              |
|--------|------------|--------------------------|
| 1.     | िाड ग      | Enter Ward from dropdown |
| 2.     | पर िाना ि. | Enter License number     |

The data present in the system as per the entered parameter will be displayed in License List section; User need to first select the record by clicking the check box, post that click on "edit" option as shown with red arrow in above screen to edit the record.

below screen appears when clicked on **edit** option

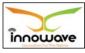

Trade License

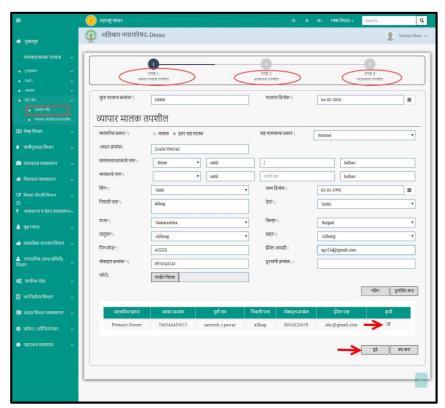

The license data entry form is basically divided into three sections namely "Trade Owner Details", "Business Details" and "License Details".

1. Trade Owner Details (िप्पा १-व्यिसाय मालकाचा तपशील)

**Trade owner details** is the first form which captures all the details of the traders

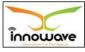

Trade License

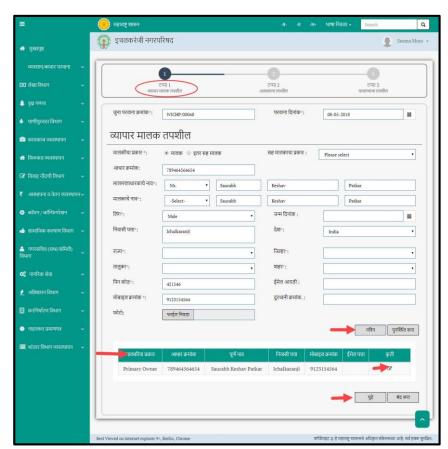

Multiple trade owners can be added using  $\mathbf{Add}$  ( $_{\overrightarrow{\text{erg}}}$ ) Option

Below is the description given for all the fields present on form

Note: Greyed out fields cannot be edited

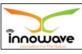

Trade License

| Sr. No    | Field Name                    | Description                                                                   |
|-----------|-------------------------------|-------------------------------------------------------------------------------|
| Sr. No    | rieid Name                    | Description                                                                   |
| 1.        | जुना पर                       | Enter Old License Number                                                      |
|           | ेाना िमां                     |                                                                               |
|           | क                             |                                                                               |
| 2.        | पर िाना                       | Enter License date                                                            |
|           | ददन ा कं                      |                                                                               |
| Trade Own | ।<br>er Details ( व्य िसाय् ३ | म ाल काचा तप श ी ल                                                            |
| )         |                               | ·                                                                             |
| 3.        | माल काचा                      | Select owner type from radio button options.                                  |
|           | प्रकार                        | "Primary" and "Secondary"                                                     |
| 4.        | सह माल काचा                   | Select holder sub type from the dropdown                                      |
|           | प्रकार                        | (Partner/Director/Trustees/Authorized Signatory)                              |
|           | 4-40                          |                                                                               |
|           |                               |                                                                               |
| 5.        | आ धा र                        | Enter Aadhar Number                                                           |
|           | िमां क                        |                                                                               |
| 6.        | माल मताध ा                    | Enter owner name in English (First Name/ Middle                               |
|           | काग चड़ ना ि                  | Name/ Last Name) and select title from the dropdown (Shri/Smt/Mrs./Miss etc.) |
|           | ,                             | dropdown (Sim/Singrills./Pliss etc.)                                          |
|           |                               |                                                                               |
| 7.        | माल काचड                      | Enter owner name in Marathi (First Name/ Middle                               |
|           | ,                             | Name/ Last Name) and select title from the                                    |
|           | ना ि                          | dropdown ( श्र ी/श्रीम त ी /कुमार ी/इत र etc.)                                |
|           |                               |                                                                               |
| 8.        | लल ग                          | Select gender from the dropdown (Male/Female/Not                              |
|           |                               | Stated/Transgender)                                                           |
| 9.        | जन्म ददन ा                    | Select Birth Date from date picker or enter the date                          |
|           | कं                            | manually                                                                      |

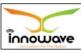

Trade License

| 10. | विनासी |         |       | Enter Residential Address                                                       |
|-----|--------|---------|-------|---------------------------------------------------------------------------------|
| 10. | वानासा | पता     |       | Enter Residential Address                                                       |
| 11. | दशइ    |         |       | Select Country from the dropdown (India etc.)                                   |
| 12. | ₹      | ाज्य    |       | Select state from the dropdown                                                  |
|     |        |         |       | <b>Note</b> : State dropdown values will vary as per the selection of Country   |
| 13. |        |         |       | Select district from the dropdown                                               |
|     | वजल्   | हा      |       | <b>Note</b> : district dropdown values will vary as per the selection of State  |
| 14. |        |         |       | Select taluka from the dropdown                                                 |
|     | ता     | ਲ<br>ਾ  | कु    | <b>Note</b> : taluka dropdown values will vary as per the selection of district |
| 1.  | शह     | ₹       |       | Select city from the dropdown                                                   |
|     |        |         |       | <b>Note</b> : city dropdown values will vary as per the selection of taluka     |
| 2.  | वपन    | कोड     |       | Enter Pin Code                                                                  |
| 3.  | ई आ    | यड<br>- | ी मलइ | Enter Email Id                                                                  |
| 4.  | मोबाइ  | ਕ       | िमां  | Enter Mobile Number                                                             |
|     |        | क       |       |                                                                                 |
| 5.  | दरू    | ग्र     | िनी   | Enter phone number                                                              |
|     | िमां   | क.      |       |                                                                                 |
| 6.  | फोिो   |         |       | Upload photo by clicking the browse option.                                     |

User can add new owner by clicking " $\mathbf{add}''$  (नव िन ) option.

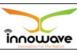

Trade License

All the added owners get stacked in the grid as highlighted with red arrow in below screen. If any changes need to be done in the added owners then user need to click on **edit** option. Refer below screen

Post entering all the details, User need to click on "next" button as shown with red arrow in above screen, if no duplication of data is found and all the validations are fulfilled then user will be navigated further to "Business Details" form

"Close" (बंद कर ा) option is used to close the current form

## 2. Business Details (िप्पा 2-व्यिसायाचा तपशील)

**Business details** is the second form which captures all business related details.

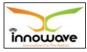

User Manual Trade License

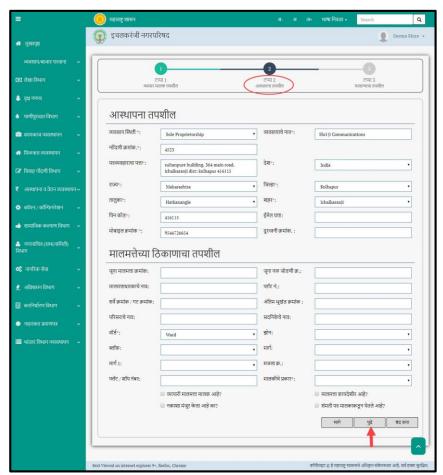

Below is the description given for all the fields present on form

Note: Greyed out fields cannot be edited

Trade License

| Sr. No     | Field Name |              |     | Description                                                                     |
|------------|------------|--------------|-----|---------------------------------------------------------------------------------|
| Business D | etails     | ( व्य        | िस  | ायाचा् तप श ी ल )                                                               |
| 1.         | व्यिसा     | य वथथ        |     | Select Business status from the dropdown                                        |
|            |            | ती           |     | (Trust/public body/ bank etc.)                                                  |
| 2.         | व्यिसा     | याचइ         | ना  | Enter Business Name                                                             |
|            |            | ি            |     |                                                                                 |
| 3.         | नों        | द            | ण   | Enter Registration Number                                                       |
|            |            | ी            | ি.  |                                                                                 |
| 4.         | पत्रव्यि   | ह <i>ा</i> र |     | Enter Correspondence Address                                                    |
|            |            | ाचा          | पता |                                                                                 |
| 5.         | 7977       |              |     | Select Country from the dropdown (India etc.)                                   |
|            | दशइ        |              |     | Coloct Soundly from the dispassion (chair see,)                                 |
| 6.         | ₹          | ाज्य         |     | Select state from the dropdown                                                  |
|            |            |              |     | <b>Note</b> : State dropdown values will vary as per the selection of Country   |
| 7.         | वजल्       | हा           |     | Select district from the dropdown                                               |
|            |            |              |     | <b>Note</b> : district dropdown values will vary as per the selection of State  |
| 8.         | ता         | ਕ            | कु  | Select Taluka from the dropdown                                                 |
|            |            |              | ा   | <b>Note</b> : Taluka dropdown values will vary as per the selection of district |
| 9.         | शह         | ₹            |     | Select city from the dropdown                                                   |
|            |            |              |     | <b>Note</b> : city dropdown values will vary as per the selection of Taluka     |
| 10.        | वपन        | कोड          |     | Enter Pin Code                                                                  |

Confidential ©Innowave It Infrastructures ltd. Page | 196

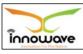

Trade License

| 11.        | इम      | लइ        | आ           | Enter Email Id                          |
|------------|---------|-----------|-------------|-----------------------------------------|
|            |         | यड        | ী           |                                         |
| 12.        | मोबाइ   | ਕ         | िमां        | Enter Mobile Number                     |
|            |         | क         |             |                                         |
| 13.        | दरू     | ग्र       | िनी         | Enter phone number                      |
|            |         | िमां      | क           |                                         |
| Property L | ocation | n Detai   | ils ( व्यिस | ा याच्य ाः समकाणा चा्                   |
|            | तप      | श         |             | ਲ )                                     |
| 14.        | जुना    | माल       |             | Enter old property number               |
|            | `       | मता       | ি.          |                                         |
| 15.        | जुना    | ਜ<br>-    |             | Enter water connection old number       |
|            | 7       | णी        | િ.          |                                         |
| 16.        | जमीन    |           | 19.         | Enter property owner name               |
|            | সাকাল   |           | <del></del> | . , , , , , , , , , , , , , , , , , , , |
|            |         | काचइ<br>ि | ব।          |                                         |
| 17.        |         | • •       |             | Enter plot number                       |
| 17.        | भूखंड   | ⊺ੇ.       |             | Litter plot number                      |
| 18.        | सि ि    | मां       | क ग         | Enter survey number/ GAT. Number        |
|            |         | ি /       |             |                                         |
|            | िमां    | क         |             |                                         |
| 19.        | अवं     |           | तम          | Enter final plot number                 |
|            | J       | भग्वंद    | िमां        |                                         |
|            |         | गूप<br>क  | 1.0.4.11    |                                         |
| 20.        |         | -         |             | Enter apartment name                    |
| 20.        | सदवन    | •         | चइ ना       | Litter apartment name                   |
|            |         | ি         |             |                                         |

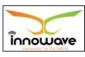

Trade License

| 21. | परर                  | सर    | Enter locality name                                 |
|-----|----------------------|-------|-----------------------------------------------------|
|     | ाचइ                  | ना    |                                                     |
|     | ি                    |       |                                                     |
| 22. | िॉड ग                |       | Select ward from the dropdown                       |
| 22. | ।००।५ म              |       | Select ward from the dropdown                       |
| 23. | झोन :                |       | Dropdown not working                                |
|     | •                    |       |                                                     |
| 24. | ब्ल                  | ॉक    | Dropdown not working                                |
| 25. |                      |       | Dropdown not working                                |
| 25. | माग                  | ग     | Dropdown not working                                |
| 26. | माग                  | ग१    | Dropdown not working                                |
|     |                      |       |                                                     |
| 27. | मजल                  | ा ि,  | Select floor number from the dropdown (First floor/ |
|     |                      |       | second floor/ third floor etc.)                     |
| 28. | फ ल                  | িঁ    | Enter flat/shop number                              |
|     |                      | • • • | ·                                                   |
|     |                      | /     |                                                     |
| 29. | व्यिसायाच्           | य     | Select place type from the dropdown (Private        |
|     | ा                    |       | Market/ Municipal Market)                           |
|     | रमकाण ा              | च     |                                                     |
|     |                      | ा     |                                                     |
|     |                      | VI    |                                                     |
|     | प्रकार               |       |                                                     |
| 30. | व्या <b>ि</b> सायीकच | माल   | Check / uncheck "Is trader property owner?"         |
|     |                      | मताध  |                                                     |
|     | ा                    | ₹     |                                                     |
|     | क                    | ЭП    |                                                     |
|     | -                    |       |                                                     |
|     | ह इ                  | का?   |                                                     |
| 31. | माल                  | मता   | Check / uncheck "Is property legal?"                |
|     | कायद                 | शइ    |                                                     |
|     | ,                    |       |                                                     |

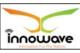

Trade License

|     | ीर आ               |                                                       |
|-----|--------------------|-------------------------------------------------------|
|     | ह इका?             |                                                       |
| 32. | नक ाश ा            | Check / uncheck "Is map approved?"                    |
|     | मज्                |                                                       |
|     | र कइल ा आ          |                                                       |
|     | ह इका?             |                                                       |
| 33. | माल मताध ा र काकडू | Check / uncheck "Is consent letter taken from owner?" |
|     | न संमत ी पत्र घतइ  | owner:                                                |
|     | ल इ आ ह इका?       |                                                       |

Post entering all the details, User need to click on "next" button as shown with red arrow in above screen, if no duplication of data is found and all the validations are fulfilled then user will be navigated further to "License Details" form

"Close" (बंद कर ा) option is used to close the current form

"Previous" option is used to navigate user to previous form i.e. Trade Owner Details

#### 3. License Details (िप्पा ३-परिान्याचा तपशील)

**License Details** is the third form which captures all license related details.

User need to enter various details related to license such as Renewal Details, Suspension Details, and License Original Period Details etc.

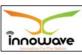

Trade License

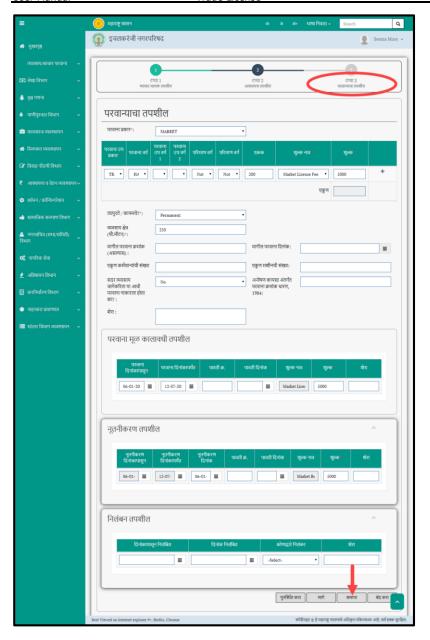

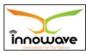

Trade License

Below is the description given for all the fields present on form  $% \left\{ 1,2,...,n\right\}$ 

Note: Greyed out fields cannot be edited

| Sr. No     | F       | ield Name | Description                                                              |
|------------|---------|-----------|--------------------------------------------------------------------------|
| License De | tails ( | पर        | िान्याच ातपश ील)                                                         |
| 1.         | पर      | िाना      | Select license type from the dropdown (market)                           |
|            |         | प्रकार    |                                                                          |
| 2.         | पर      | िाना      | Select license sub type from the dropdown                                |
|            |         | उप प्रकार | (trade/storage/sign board)                                               |
| 3.         | पर      | िाना      | Select category from the dropdown (hawkers)                              |
|            |         | िर्ग      |                                                                          |
| 4.         | पर      | िाना      | Select license sub category 1 from the dropdown                          |
|            |         | उप िग     | Dropdown not working                                                     |
|            |         | ग १       |                                                                          |
| 5.         | पर      | िाना      | Select license sub category 1 from the dropdown                          |
|            |         | उप िग     | Dropdown not working                                                     |
|            |         | ग २       |                                                                          |
| 6.         | परर     | माण       | Select UOM categories from the dropdown (Area/                           |
|            |         | िग ग      | Volume/ Gross/ Rate etc.)                                                |
| 7.         | परर     | माण       | Select unit from the dropdown                                            |
|            |         | िग ग      | Note: Unit dropdown value will vary as per the selection of UOM category |
| 8.         | एकक     |           | Enter unit value                                                         |

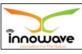

Trade License

| 9.  | शल् <i>ु</i><br>ि | क ना    | Select fee name from the dropdown (Market late fee/Market Processing Fee etc.) |
|-----|-------------------|---------|--------------------------------------------------------------------------------|
| 10. | शल्ु              | क       | Enter Fee amount in numbers                                                    |
|     |                   |         | Note: "+" icon is used to add another license sub type                         |
| 11. | ता त्प            | रु      | Select Permanent/ Temporary from the dropdown                                  |
|     |                   | तइ      |                                                                                |
|     | कायम              | नचइ     |                                                                                |
|     | /?                |         |                                                                                |
| 12. | व्यिसाय क्षत्रइ   |         | Enter Trade Area (Sq. Meter)                                                   |
|     | (मीि र            | .चच)    |                                                                                |
| 13. | माग               | ੀਕ<br>  | Enter previous license number (if any)                                         |
|     | पर                | ெள      |                                                                                |
|     | िमां              |         |                                                                                |
|     | िमा               | প       |                                                                                |
|     | (अस ल्            |         |                                                                                |
|     | यास               | )       |                                                                                |
| 14. | माग               | ील      | Select previous license date from date picker or                               |
|     | पर                | िाना    | enter the date manually                                                        |
|     | ददन               | ा       |                                                                                |
|     | कं                |         |                                                                                |
| 15. | एक् ण कम          | ाचार ग  | Enter total number of employee                                                 |
|     |                   | ्य      |                                                                                |
|     | ांची संख्य        | ्र<br>ा |                                                                                |
|     | जाजपा राउप        | ज्य     |                                                                                |
| 16. | एक् ण मश          | ीन      | Enter total number of machine                                                  |
|     | ੈ<br>ਹ            | ী       |                                                                                |
|     | 1                 |         |                                                                                |

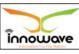

Trade License

|           | संख्य ा                                                               |                                                                                   |
|-----------|-----------------------------------------------------------------------|-----------------------------------------------------------------------------------|
| 17.       | सदर व्यिसाय<br>क्षत्राकररइ<br>ता या<br>आ धी पर<br>िाना<br>ना कार<br>ल | Select yes or no from the dropdown for "license rejected before for same premise" |
| 18.       | का?  अन् िइर्ण  कायद्या  अतगं  तग पर  िाना िमां                       | Enter license number hold under exposure act, 1984.                               |
| 19.       | कधार<br>ण ,<br>1984                                                   | Enter Remarks                                                                     |
| 19.       | शरइ ा                                                                 | Enter Remarks                                                                     |
| Renewal D | etails ( न तून                                                        | ीकर ण् तपश ी ल )                                                                  |
| 20.       | नत् नी<br>करण ददन                                                     | Select license renewal from date from date picker or enter the date manually      |

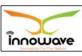

Trade License

|           |            | ा             | कापं                             |                                                                                                    |
|-----------|------------|---------------|----------------------------------|----------------------------------------------------------------------------------------------------|
| 21.       | नत्        | करण<br>ा      | ासुन<br>नी<br>ददन<br>कापं<br>यतं | Select license renewal to date from date picker or enter the date manually                           |
| 22.       | नत्        | करण<br>ा      | नी<br>ददन<br>कं                  | Select renewal on date from date picker or enter the date manually                                   |
| 23.       | पाित       | ী             | ি.                               | Enter Receipt Number                                                                                 |
| 24.       | पाित       | ী<br>া        | ददन<br>कं                        | Select receipt date from date picker or enter the date manually                                      |
| 25.       | शल्ु       | ি             | क ना                             | Auto displayed by the system as per the added fee at the beginning of this form i.e. license details |
| 26.       | શત્ુ       |               | क                                | Enter fee amount in number                                                                           |
| 27.       | शरइ        |               | ा                                | Enter remark                                                                                         |
| Suspensio | n Detai    | ils ( व       | नल                               | बंना चा् तप श ील )                                                                                   |
| 28.       | वनल<br>ददन | ाच्<br>ा<br>ा | बनं<br>य<br>कापं                 | Select suspended from date from date picker or enter the date manually                               |

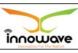

Trade License

| 29. |      | ासुन |          | Select suspended to date from date picker or enter |
|-----|------|------|----------|----------------------------------------------------|
| 23. | वनल  | ाच्  | बनं<br>य | the date manually                                  |
|     |      | ा    | ददन      |                                                    |
|     |      | ा    | कापं     |                                                    |
|     |      |      | यतं      |                                                    |
| 30. | कोणा | द्व  | ारइ      | Select suspended by from the dropdown              |
|     | वनल  |      |          |                                                    |
|     |      | बनं  |          |                                                    |
| 31. | शरइ  |      | ा        | Enter remarks                                      |

for "License original period details" section Marathi labels are not given in consolidated sheet

**"Close"** (बंद कर ा) option is used to close the current form

"Previous" option is used to navigate user to previous form i.e. Trade Owner Details

"Finish" option is used to finalize the entered license data

**"Reset"** (पुन र्स् थ थत कर ा) option is used to clear the entered data on form

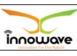

Trade License

8.1.1.2 Add

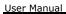

Trade License

User will have to click on " $\mathbf{Add}''$  (नव िन ) option to add new license data entry in the system, refer below screen.

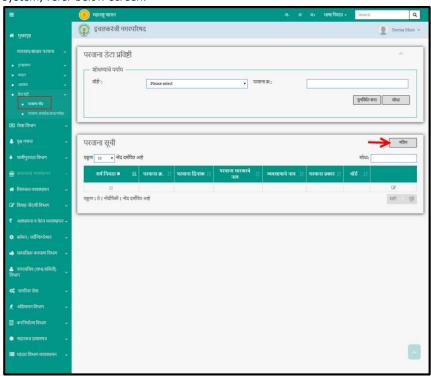

Following screen is displayed when clicked on  $\mathbf{add}\ (\mathbf{eq}_{\widehat{0}})\$  button (highlighted with red arrow in above screen)

The flow of add screen is exactly similar to the flow of edit option as explained below (under search node)

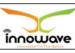

Trade License

The license data entry form is basically divided into three sections namely "Trade Owner Details", "Business Details" and "License Details".

# 1. Trade Owner Details (िप्पा १-व्यिसाय मालकाचा तपशील)

**Trade owner details** is the first form which captures all the details of the traders

User need to enter various details related to trade owner such as owner type, owner type, and owner residential address, contact details, address details etc.

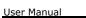

Trade License

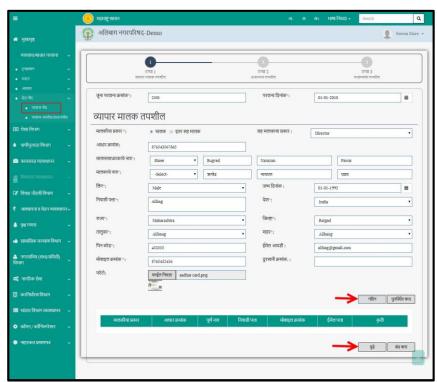

Click here to view the details of "Trade Owner Details"

## 2. Business Details (िप्पा 2-व्यिसायाचा तपशील)

**Business details** is the second form which captures all business related details.

User need to enter various details related to business such as business status, business name, Registrataion number etc.

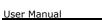

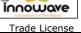

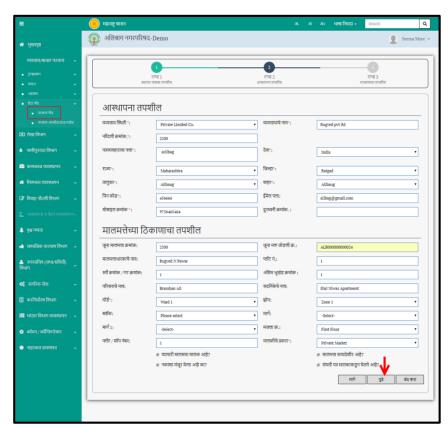

Click here to view the details of "Business Details"

# 3. License Details (िप्पा ३-परिान्याचा तपशील)

**License Details** is the third form which captures all license related details.

User need to enter various details related to license such as Renewal Details, Suspension Details, License Original Period Details etc.

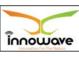

User Manual Trade License

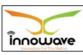

Trade License

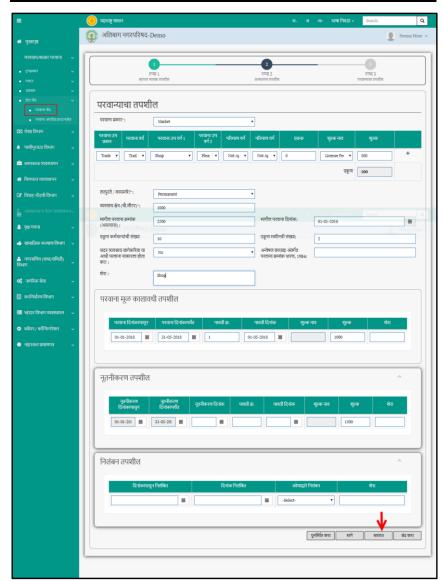

Click here to view the details of "License Details"

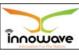

Trade License

# 8.2 License Upload/Download

#### **White label Error**

System will provide Format in Excel to capture data from legacy system.

Data will be imported into application via tool.

Data can be exported from system into excel format.

**Follow the path:** Department login  $\rightarrow$  Trade License  $\rightarrow$  Data Entry  $\rightarrow$  License Upload/Download

Below mentioned screen appears when clicked on "  $\mbox{\bf License Upload}$ 

### /Download"

#### Home screen

Below is the description of all the fields present on form.

| Sr. No | Field Name | Description |
|--------|------------|-------------|
| 1.     |            |             |
| 2.     |            |             |
| 3.     |            |             |